## **UNDERSTANDING TABLES**

A table lets you present information in a grid-like format. Consider a roster – it may show the days of the week across the top of the table, one day per column; list the employees down the left side

of the table, one person per row; and show who is rostered on each day by the number of rostered hours in the cell beneath the relevant day.

#### **What is a Table?**

A table comprises one or more horizontal *rows* and one or more vertical *columns*. The rectangle where a row and column intersects is called a *cell*. Each cell can be filled with text, pictures or other objects.

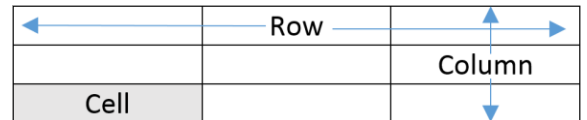

#### **Inserting Tables**

Depending upon the type and style of table you require, there are several ways you can insert tables into a document. Access to each of these functions is via the *Table* tool which is found on the *INSERT* tab on the ribbon. If you want to quickly insert a formatted table into your document, you can choose from one of Microsoft Word's *Quick Tables*, such as the example below, on the left. *Quick Tables* are tables that are preformatted with shading, column and row layout, and so on. They also contain sample information which you can use to help visualise the way your data will appear. After inserting a quick table, you can then replace the sample data with your own. You can also modify the table − such as deleting or inserting rows or columns − just like any other table.

If you want to add a simple, unformatted table, you can drag to select the number of rows and columns that you require on the *Insert Table* grid. Alternatively, you can also insert a simple table, specifying the desired number of rows and columns, using the *Insert Table* dialog box. This method also lets you specify additional settings such as fixed column width and autofit.

If you want to add a more complex table − for example, you may require a varying number of columns per row − you can quickly draw a table like the example on the right.

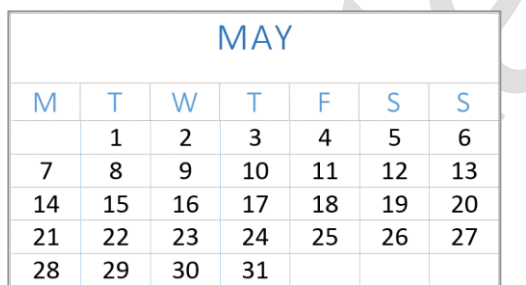

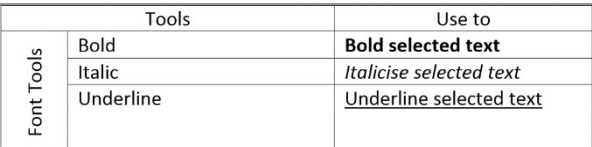

### **Formatting Tables**

After inserting a table into your document, Word offers you many ways to format it.

If you want to change the look of the entire table, you can use *Table Styles*. The advantage of using *Table Styles* is that as you hover over the various styles included in the gallery, Word uses *Live Preview* so you can see how the table will appear if you select the style.

You can also format many other aspects of your table using the various tools on the *Table Tools Design* And *Layout* tabs. For example, you can apply shading and borders; specify headers and total rows; split and merge cells; insert and delete rows, columns and cells; alter the alignment within the cells; plus much, much more.

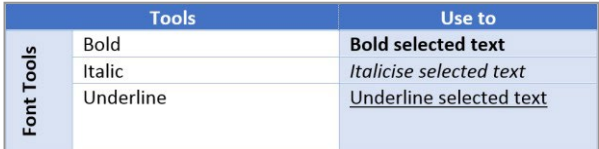

# **CREATING A TABLE**

One of the simplest ways to create a plain, unformatted table is to use the *Insert Table*  command. This command opens the *Insert*  **Table** dialog box from which you can specify the

number of columns and rows you require as well as the column width. When you use this command, Word will create a table with equally spaced columns and rows based on your settings.

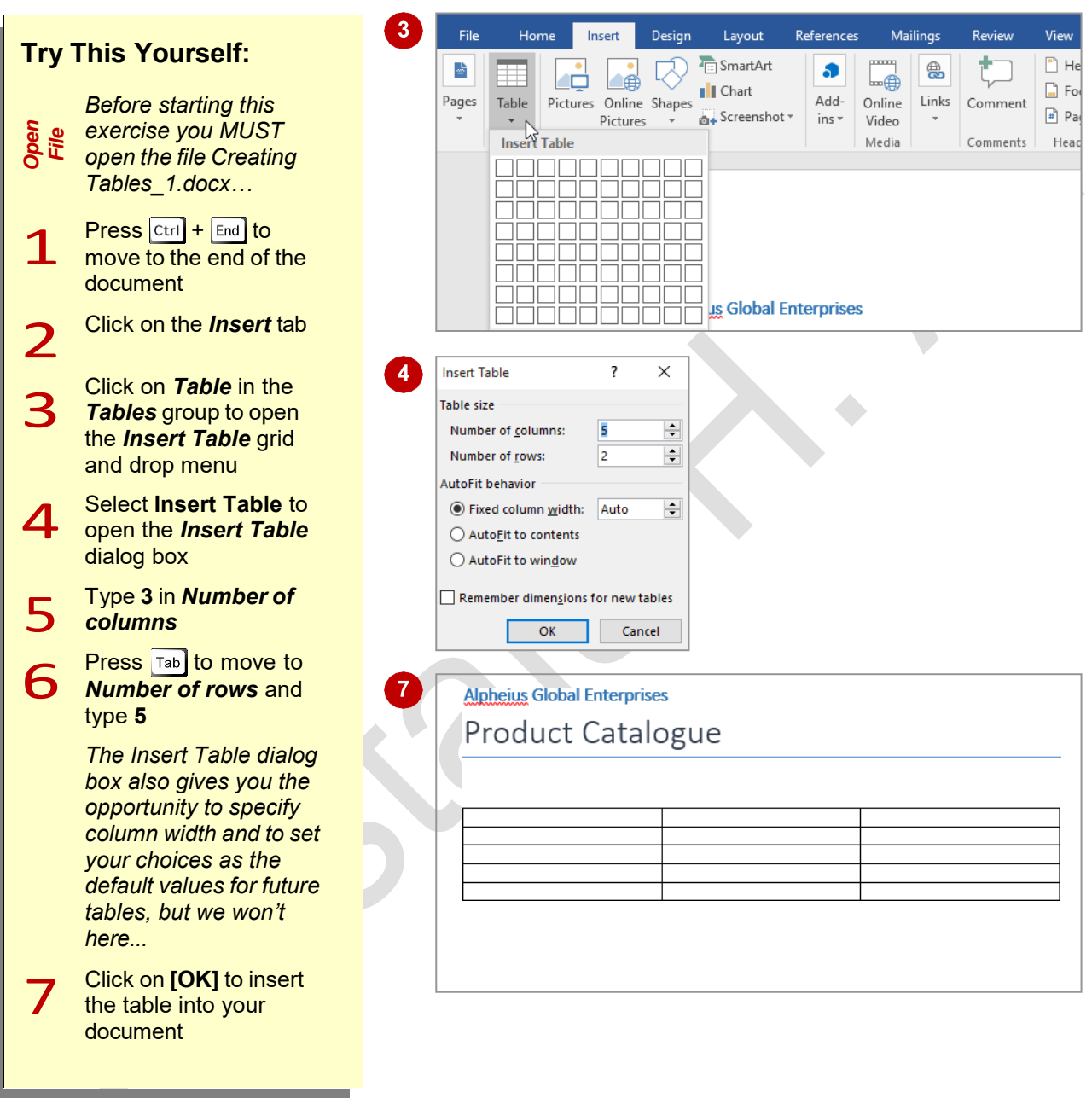

### **For Your Reference…**

#### To *create* a *simple table*:

- 1. Click on the *Insert* tab, click on *Table* in the *Tables* group
- 2. Select **Insert Table**
- 3. Type the *Number of columns* and *rows*, and specify other options as desired
- 4. Click on **[OK]**

### **Handy to Know…**

• You can insert a plain, unformatted table using the *Insert Table* grid. To do this, click on *Table* in the *Tables* group, then hover over the squares representing the number of columns and rows you need for your table (e.g. *5x4 Table*). When you are happy with the size click to insert the table.

# **ADDING DATA TO A TABLE**

Entering text or data into a table is a very simple process. You simply click in the cell and type. The text you enter into a table follows virtually the same rules as the text you type into other parts of

the document. The text is based on a style and it can be formatted in the same way as normal text. It can also be aligned in the same way as a normal paragraph.

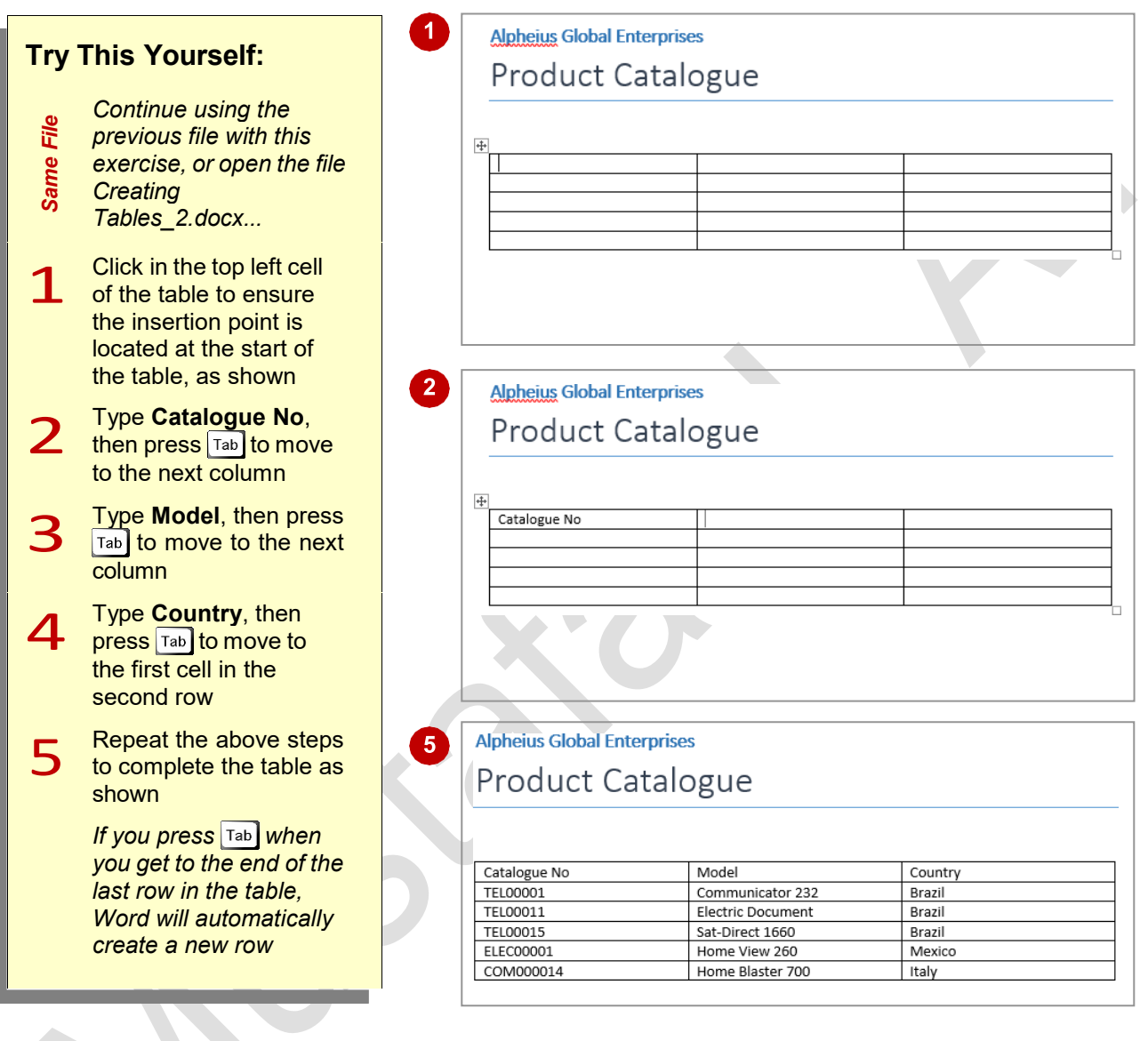

### **For Your Reference…**

### To *enter data* into a *table*:

- 1. Click in a table cell and type the desired text
- 2. Press  $\boxed{\text{Tab}}$  to move to the next cell

#### **Handy to Know…**

• If you want to indent or align text within a cell, click to position the insertion point, then press  $\boxed{\text{Ctrl}}$  +  $\boxed{\text{Tab}}$  to move the text and insertion point to the next tab stop. If you press  $\left[\overline{\text{tab}}\right]$  the insertion point will move to the next cell.

# **SELECTING IN TABLES USING THE RIBBON**

After inserting a table and entering content, the next thing you'll want to do is format the table. But before you can do this, you must first learn how to select the various table components. If

you want to select standard components, such as a cell, column, row, or the entire table, you can quickly select these using the *Select* tool, which is found on the *Table Tools: Layout* tab.

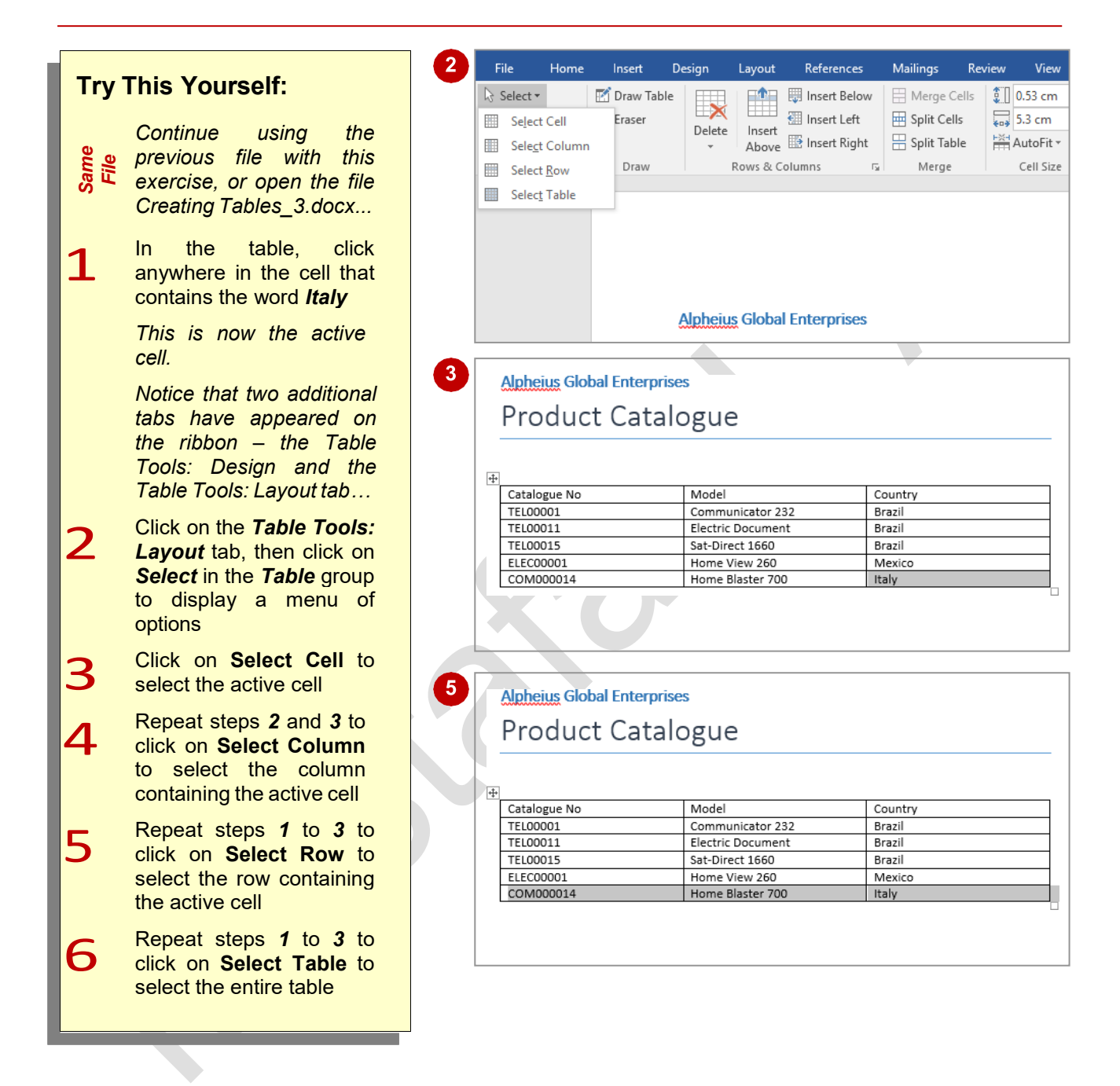

### **For Your Reference…**

To *select* in *tables* using the *ribbon*:

- 1. Click in the cell, then click on the *Table Tools: Layout* tab
- 2. Click on *Select*
- 3. Click on the desired option to select the cell, column or row

### **Handy to Know…**

You can use the keyboard to quickly and easily select table components. For example, to select a cell, position the cursor anywhere in a cell and press  $\text{Ctrl} + \text{Shift} + \text{L}.$ 

# **SELECTING IN TABLES USING THE MOUSE**

You can only select standard table components using the ribbon, however using the mouse you can select all aspects of a table. For example, you can select text in a single cell, or in a

contiguous or non-contiguous range of cells. You can also select a single cell, or contiguous and non-contiguous range of cells, rows and columns. And, of course, you can select the entire table.

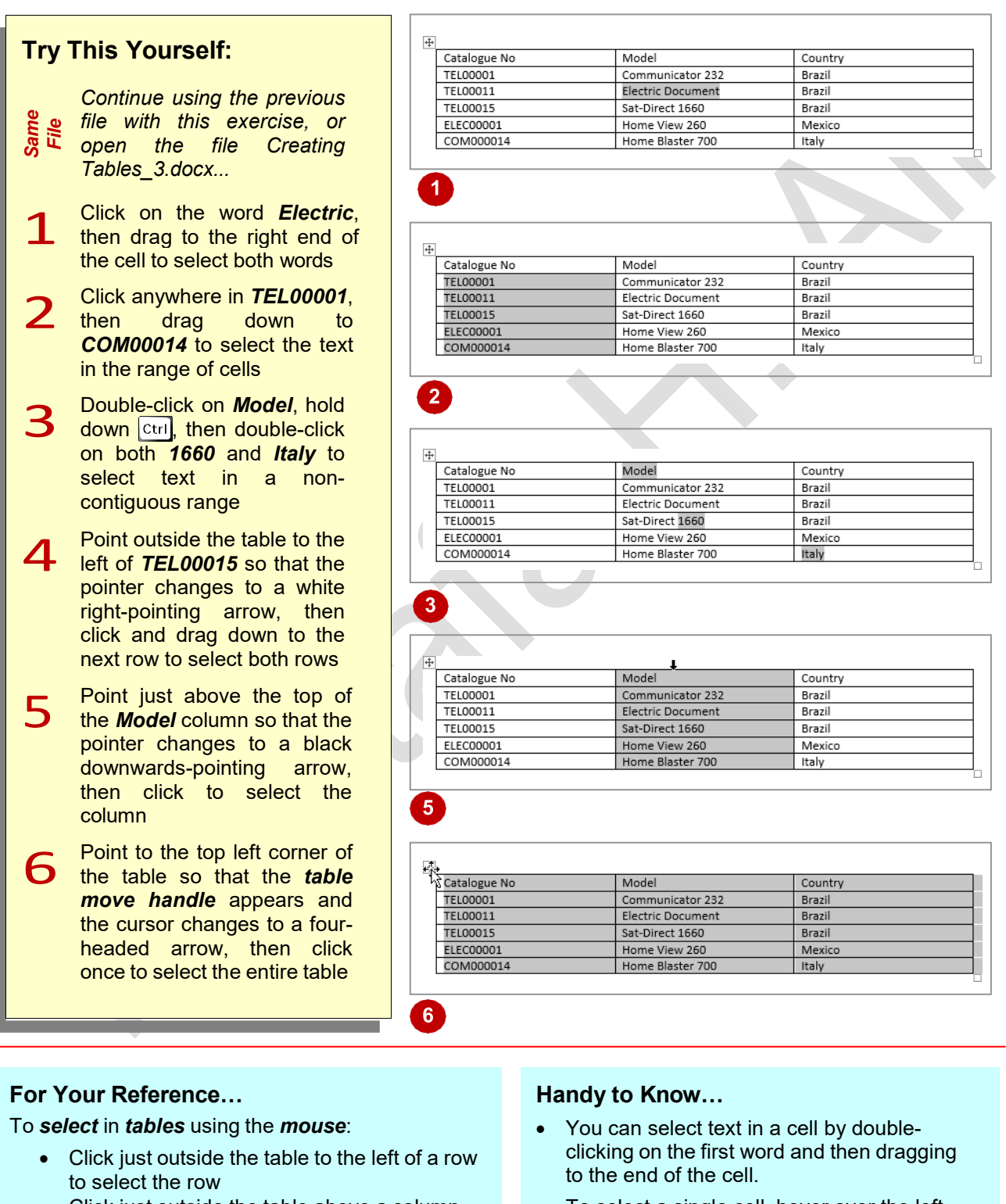

- Click just outside the table above a column to select the column
- Click on the *table move handle* to select the entire table
- To select a single cell, hover over the left border of the cell until the pointer appears as a small black right-pointing arrow, then click.

# **INSERTING COLUMNS AND ROWS**

In an ideal world you would have correctly determined the numbers of rows and columns required before you created your table. But in the real world, you will often find that you

underestimate the number of columns and/or rows you really need. Fortunately, Word makes it easy to insert new rows and columns into your table.

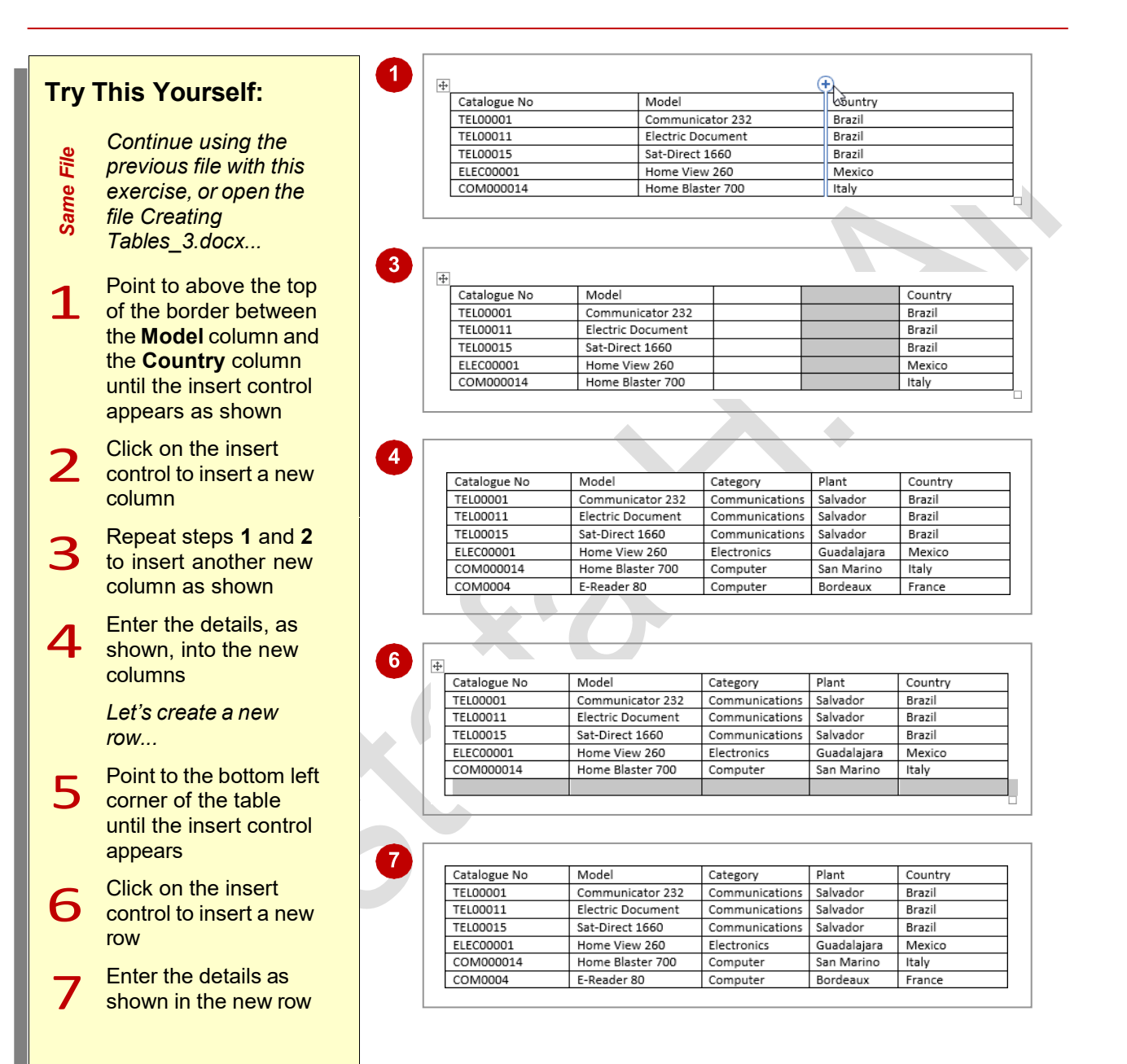

### **For Your Reference…**

To *insert* a *new column* or *row*:

- 1. Point to just above or to the left of two existing columns or rows
- 2. When the insert control appears, click on it

#### **Handy to Know…**

• An alternative method for inserting a column is to split an existing column into two (or more). To do this, select the column, then click on *Split Cells* in the *Merge* group to open the *Split Cells* dialog box. To keep the entries in the selected cells, deselect *Merge cells before split*.

**6**

# **DELETING COLUMNS AND ROWS**

Occasionally you will find you need to delete columns or rows from your table − perhaps circumstances have changed and you no longer need the information. In Word, it is almost as

easy to delete columns and rows from a table as it is to insert them. But just as a note, if the columns or rows to be deleted contain data, this data will be deleted along with the columns or rows.

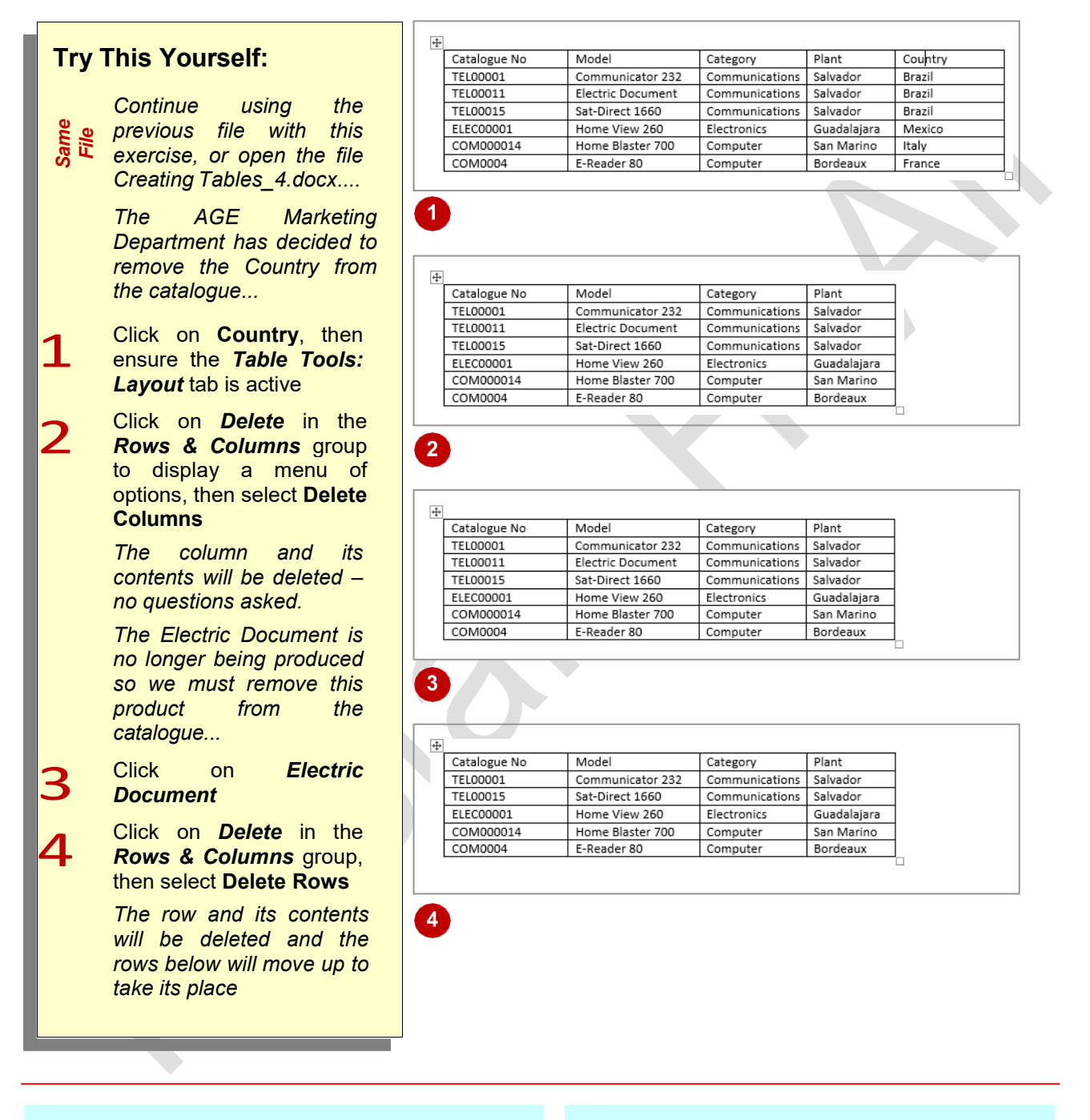

### **For Your Reference…**

To *delete* a *row* or *column*:

- 1. Click on the desired table cell, then activate the *Table Tools: Layout* tab
- 2. From the *Rows & Columns* group, click on *Delete* and select **Delete Rows** to delete a row, or select **Delete Columns** to delete a column

#### **Handy to Know…**

- You can use Delete in the Rows & Columns group to delete a selected cell or entire table.
- You can delete all the content of a selected row or column without deleting the entire table by selecting the row or column and  $presing  $o$$

**7**

# **CHANGING COLUMN WIDTHS**

Once you start entering data into a table you may find some columns are not wide enough for the data while others are too wide. So to make the best use of available space and to make the table

look as neat as possible, you may need to *change column widths*. This is easy to do using the *Table Column Width* tool on the ribbon.

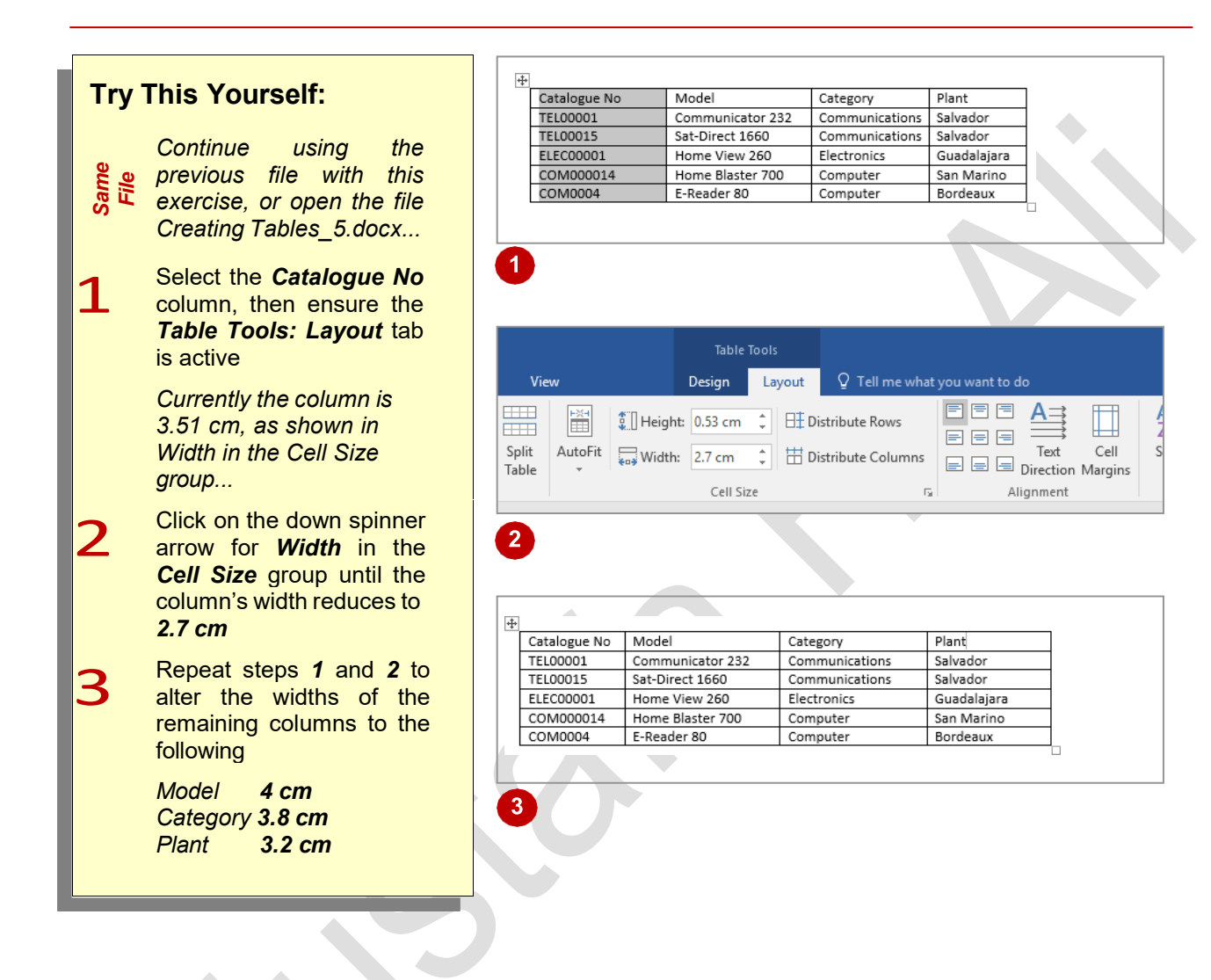

### **For Your Reference…**

#### To *change* a *column's width*:

- 1. Select the desired table column, then click on the *Table Tools: Layout* tab
- 2. Click on the up or down spinner arrow for *Width* in the *Cell Size* group

#### **Handy to Know…**

• You can change the width of adjacent columns using the mouse. To do this, hover over the border between the columns until the pointer appears as a pair of vertical lines with a double-headed arrow, then drag left or right as desired.

# **CHANGING ROW HEIGHTS**

If you create a table on a new, blank document the text in the cells will appear with very little 'white space' above and below them. By default, the text is aligned to the top left corner of the cell

so if you increase the row height, you will increase the white space below the text. To even out this white space and ensure the table is aesthetically pleasing, you simply alter the cell alignment.

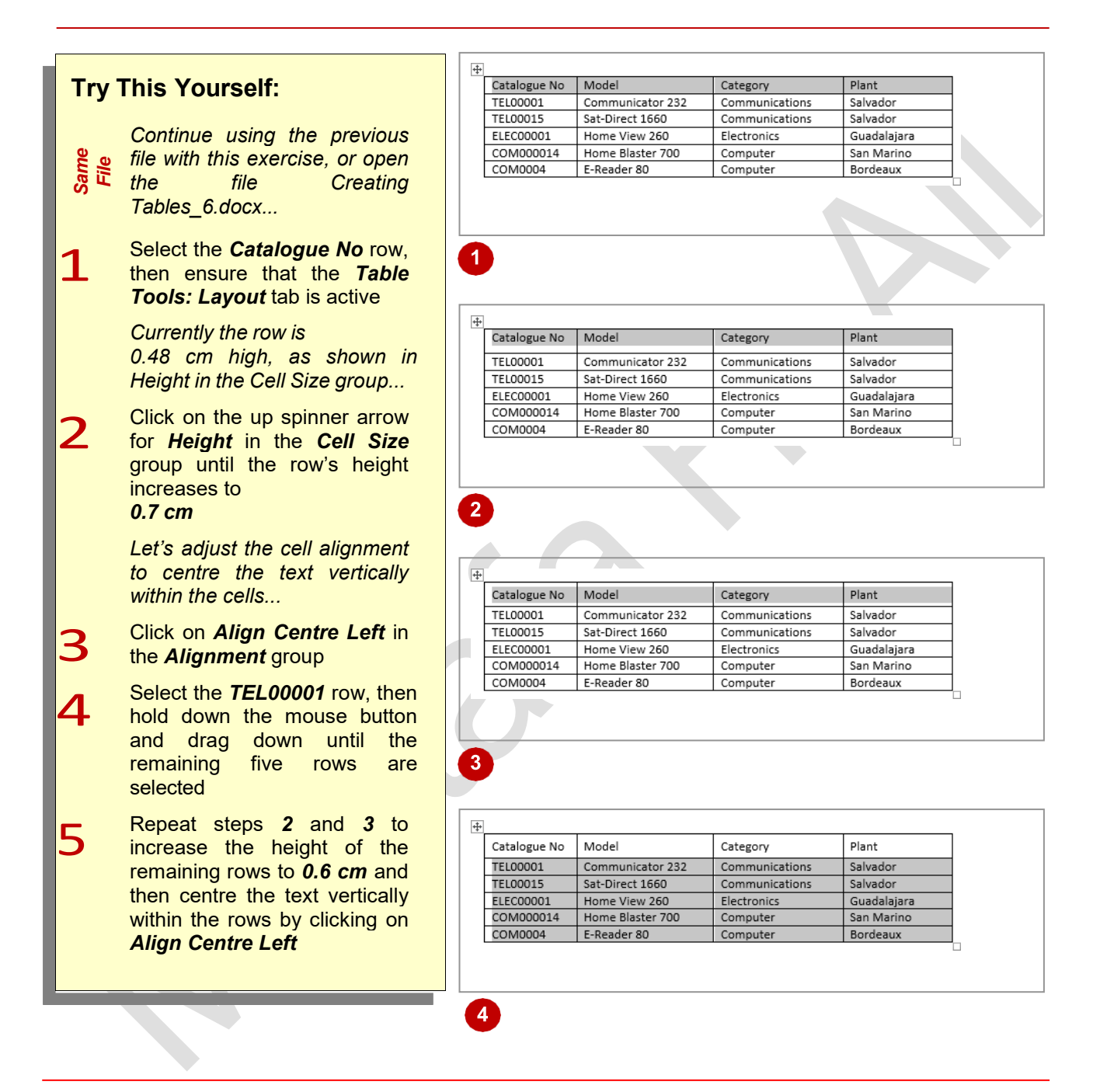

### **For Your Reference…**

To *change* a *row's height*:

- 1. Select the desired table row, then activate the *Table Tools: Layout* tab
- 2. Click on the up or down spinner arrow for *Height* in the *Cell Size* group

#### **Handy to Know…**

If you have specified different heights for different rows, a quick way to ensure that they all have the same height is to select them and click on *Distribute Rows* in the *Cell Size* group.

# **AUTOFITTING COLUMNS**

By default, when you create a table using the *Insert Table* command, it will automatically fit the window and the column widths will be equal but not fixed – that is, their widths will change if you

add or delete columns. Using the *AutoFitting*  feature you can change a table so the column width remains fixed, or you can reduce all column widths so that they fit their largest entry.

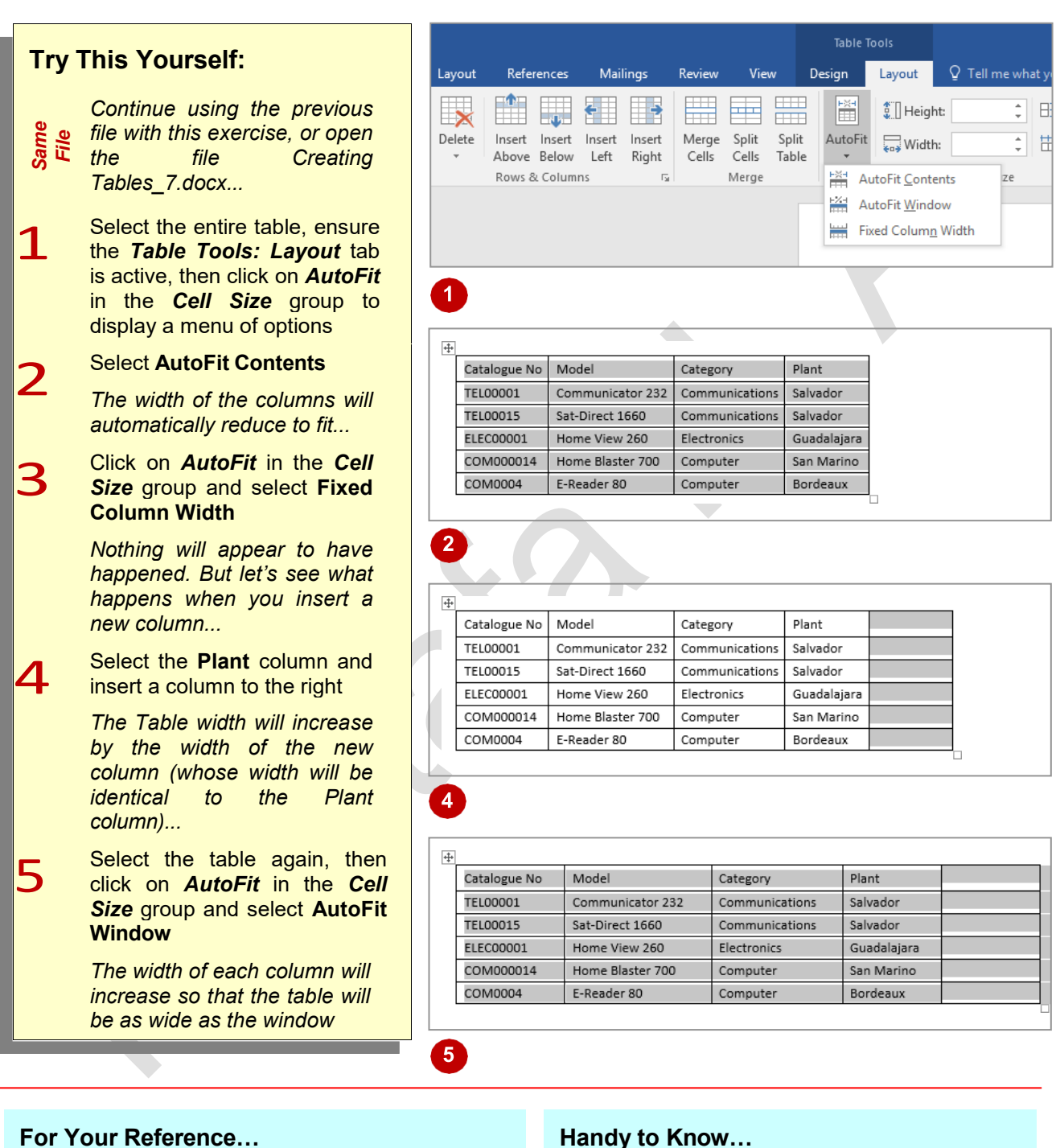

#### To *AutoFit columns*:

- 1. Select the table, then click on *AutoFit*
- $\begin{array}{ll}\n\text{Column width, or} \\
\text{Select AutoFit Window} \\
\text{MUSTANSIRIYAH UNIVERSITY} \setminus \text{COLLEGE OF DENTISTRY} \setminus \text{FIRST STAGE} \\
\text{MUSTANSIRIYAH UNIVERSITY} \setminus \text{COLLEGE OF DENTISTRY} \setminus \text{FIRST STAGE}\n\end{array}$ 2. Select **AutoFit Contents** to reduce the column widths to fit the content, or Select **Fixed Column Width** to fix the column width, or Select **AutoFit Window**

• If a table is set to *AutoFit Window* and you insert a new column, the size of the existing columns in the table will reduce so that the final table width (with the new column) will still fit the window.

# **SHADING CELLS**

Word allows you to apply *shading* to selected cells in a table. For instance, you may want to highlight cells containing important information. The shading can be any colour supported by

your computer and Word. You apply shading to cells via the *Shading* tool on the *Table Tools:*  **Design** tab on the ribbon or on the mini toolbar.

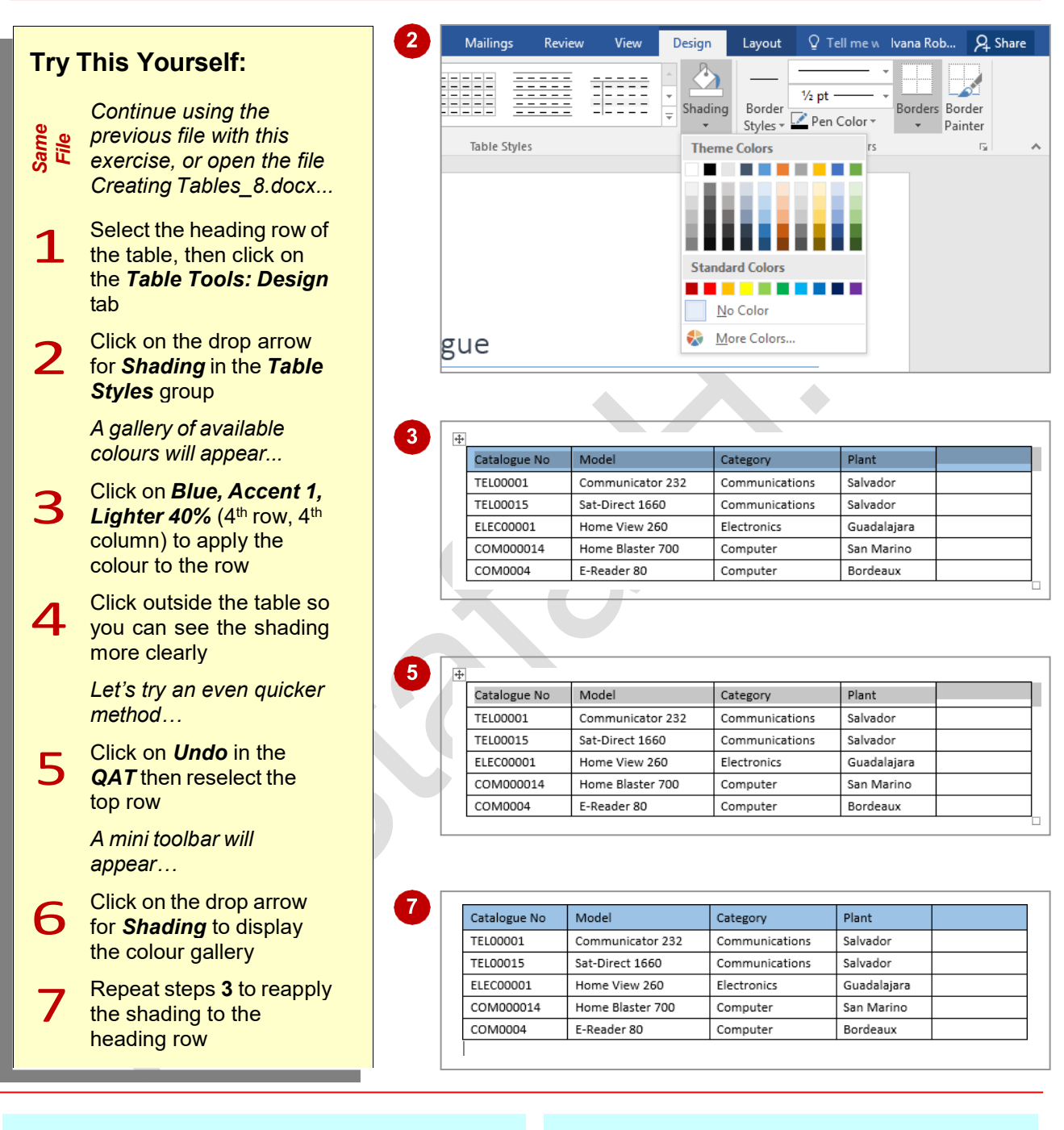

### **For Your Reference…**

To *apply shading* to *cells*:

- 1. Select the table cells
- 2. Click on the *Table Tools: Design* tab
- 3. Click on the drop arrow for *Shading*
- 4. Click on the desired colour

#### **Handy to Know…**

4. Click on the desired colour plus the vertical colour ramp as desired, and<br>then click on **[OK]**.<br>MUSTANSIRIYAH UNIVERSITY \ COLLEGE OF DENTISTRY \ FIRST STAGE MUSTAFA H. ALI The shading gallery includes numerous shades of the selected theme colours plus ten standard colours. If you want to choose a different colour, click on **More Colours**, drag the marker around the larger *Colours* box plus the vertical colour ramp as desired, and then click on **[OK]**.

# **MODIFYING BORDERS**

When you insert a table in Word, it appears with a border by default. This gives a matrix-like appearance to the table. You can change any or all of the lines in a table to suit your own tastes

and to add more visual appeal to the table. For example, you could add a thicker outside border to give the table definition or you may even decide to have no borders at all.

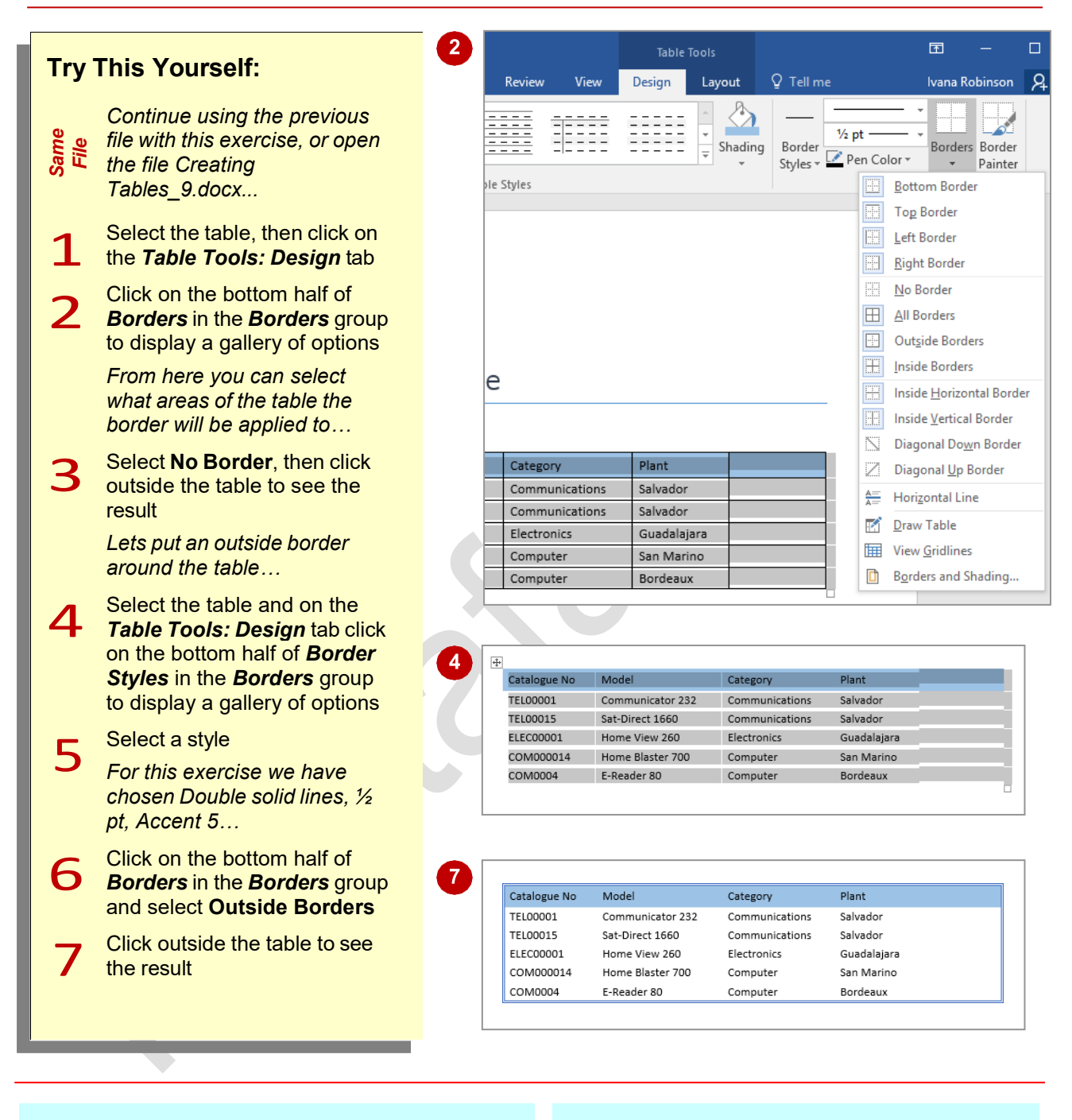

### **For Your Reference…**

To *modify borders*:

- 1. Select the table and click on the *Table Tools: Design* tab
- 2. Click on *Border Styles* in the *Borders* group and select a style
- MUSTANSIRIYAH UNIVERSITY \ COLLEGE OF DENTISTRY \ FIRST STAGE MUSTANSIRIYAH UNIVERSITY \ COLLEGE OF DENTISTRY \ FIRST STAGE 3. Click on *Borders* in the *Borders* group and select a border type

### **Handy to Know…**

• You can use *Line Style* in the *Borders*  group to choose a style for your borders in the same way you would use *Border Styles*.

# **ADDING CUSTOM BORDERS**

You may want to apply a variety of border styles and colours to your table in order to highlight different areas of your table such as headings or important data. Using the *Border Painter* you

can quickly and easily change specific parts of your borders. You can also change the appearance of borders using a variety of tools such as *Pen Colour*, *Line Style* and *Line Weight*.

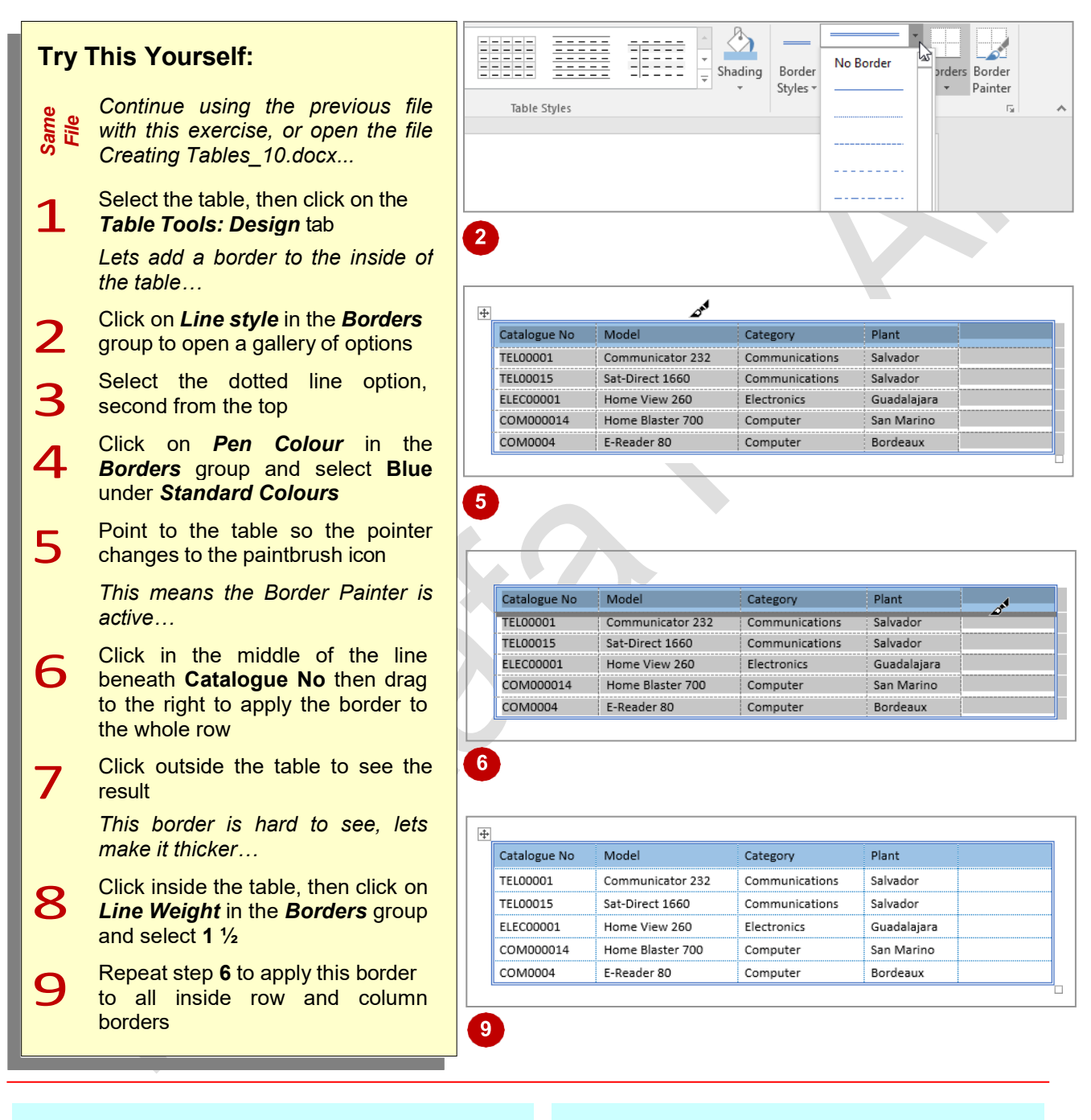

## **For Your Reference…**

#### To *add* a *custom border*:

- 1. Click on the *Table Tools: Design* tab
- 2. Select a *line style*, *line weight* and *pen colour*
- MUSTANSIRIYAH UNIVERSITY \ COLLEGE OF DENTISTRY \ FIRST STAGE MUSTAFA H. ALI 3. Using the *Border Painter*, paint borders onto the table

#### **Handy to Know…**

- $\bullet$  To turn *Border Painter* off press  $\left[\begin{smallmatrix} 1 & 0 \\ 0 & 1 \end{smallmatrix}\right]$  or click on **Border Painter** in the **Borders** group.
- **Border Painter** turns on automatically if you use any of the tools in the **Borders** group. The only exception to this is if you use Borders.

# **CHOOSING A TABLE STYLE**

*Table styles* provide you with a series of stylistic templates that can be applied to a table. These styles control the type and nature of the borders, colours, shading, banding, style of text,

alignment, paragraph spacing, and the like. There are many styles from which you can choose and you can even customise the existing settings of a style to suit your own tastes.

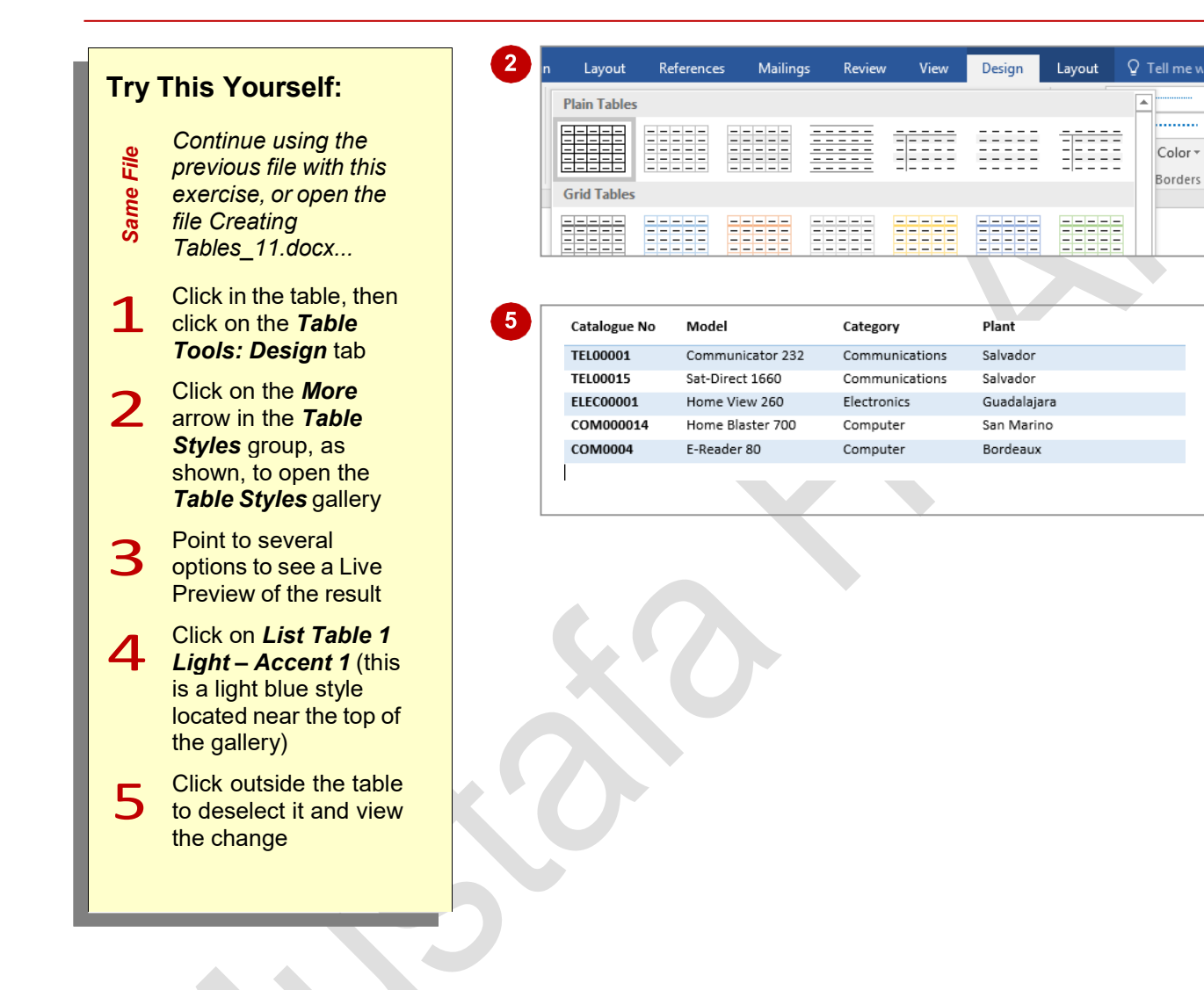

### **For Your Reference…**

To *apply* a *table style*:

- 1. Click in the table
- 2. Click on the *Table Tools: Design* tab
- 3. Click on the *More* arrow for *Table Styles*
- 4. Select the desired style

#### **Handy to Know…**

4. Select the desired style change all features including font, banding,<br>paragraph spacing, borders, plus more.<br>MUSTANSIRIYAH UNIVERSITY \ COLLEGE OF DENTISTRY \ FIRST STAGE MUSTAFA H. ALI • After you have applied a *table style* to a table, you can modify it as desired. To do this, click on the *More* arrow for *Table Styles* and select **Modify Table Style**. From the *Modify Styles* dialog box you can change all features including font, banding, paragraph spacing, borders, plus more.

# **CREATING A TABLE FROM TEXT**

You can easily convert a list into a table. This is useful if you have rows and columns of text you would like to place into a table to make it easier to manage. By default when you convert text into

a table, Word uses the paragraph marks to determine the number of rows and the tab marks to determine where text should be split into cells.

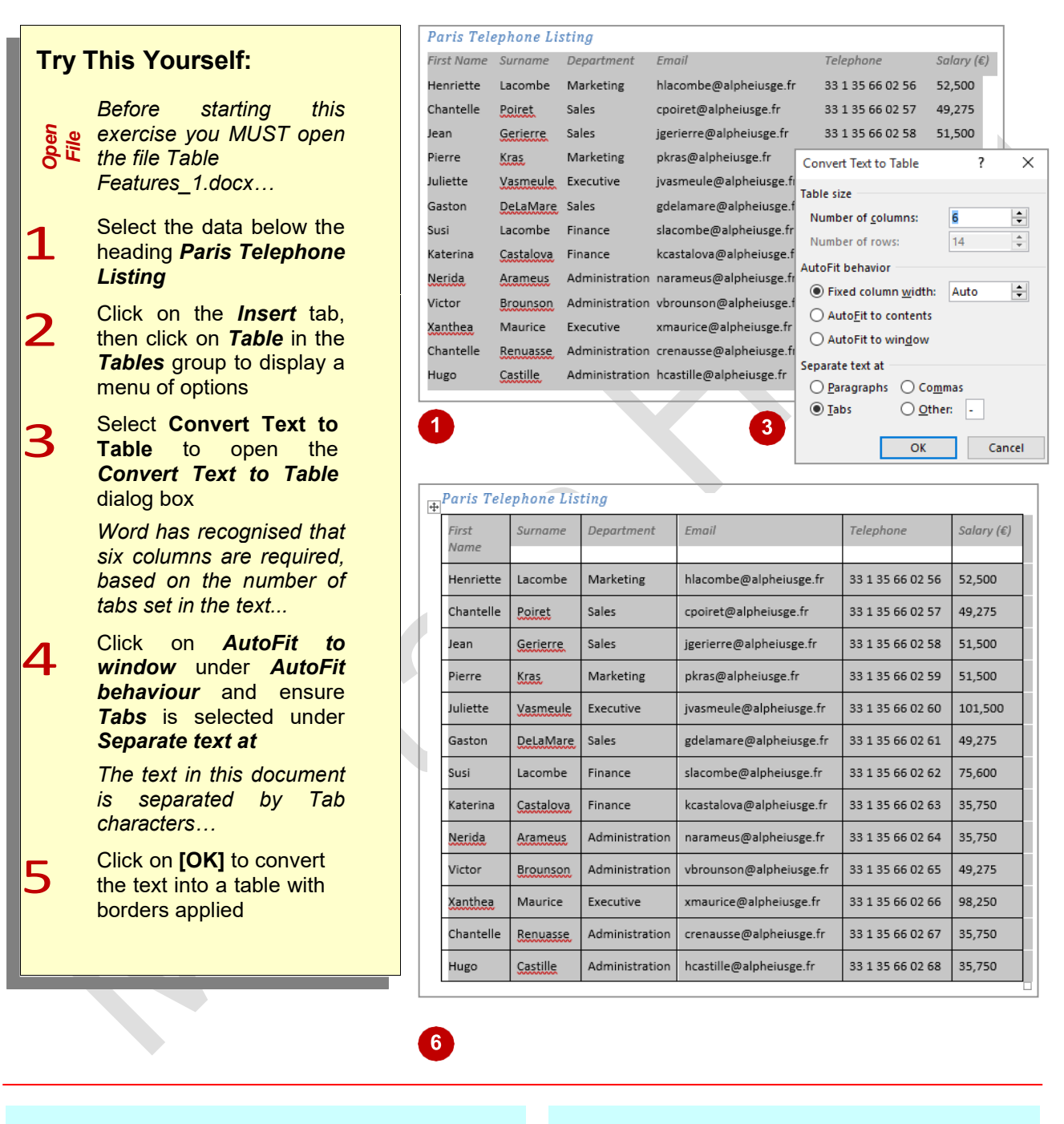

### **For Your Reference…**

- To *create* a *table* from *text*:
	- 1. Select the required text
	- 2. Click on the *Insert* tab, then click on *Table* in the *Tables* group
	- 3. Select **Convert Text to Table**
	- 4. Select the desired options and click on **[OK]**

#### **Handy to Know…**

3. Select Convert Text to Table<br>4. Select the desired options and click on [OK]<br>MUSTANSIRIYAH UNIVERSITY \ COLLEGE OF DENTISTRY \ FIRST STAGE MUSTAFA H. ALI • It is important to check that the *Number of columns* is correct in the *Convert Text to*  **Table** dialog box. If the number in this field isn't as required, you may have forgotten to insert a separator character in one or more lines of text.

# **ALIGNING DATA IN CELLS**

When you enter data into a table, the data will be left aligned in each cell by default. While this alignment usually works well, there are times when the table design could be improved if the

cell alignment is changed. For example, if you have cells containing numbers of different lengths, they will appear neater if they are right aligned within the cell.

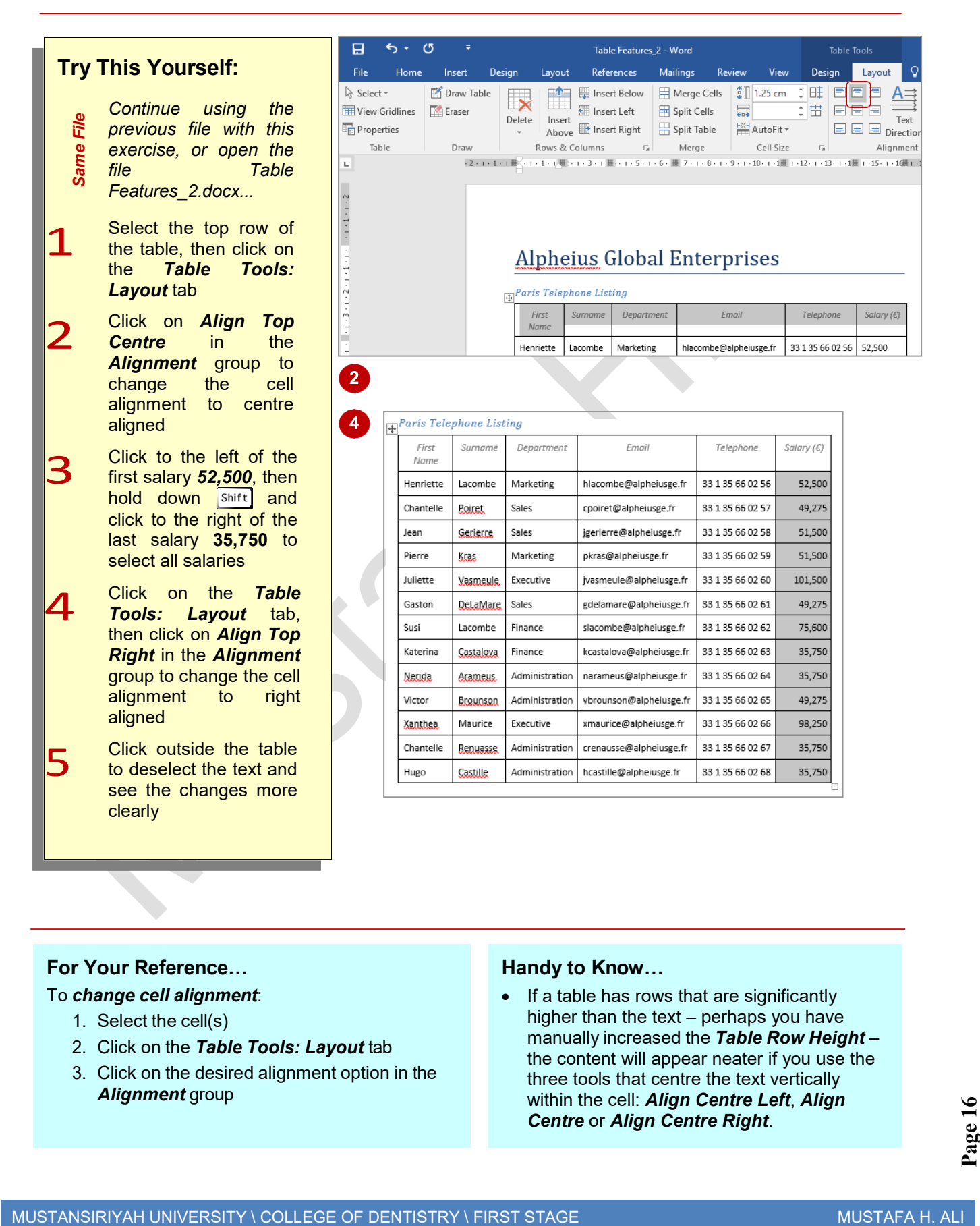

# **DISPLAYING TABLE GRIDLINES**

Table *gridlines* are displayed by default in Word. Gridlines help you to identify the borders of each cell when entering and formatting data. Gridlines appear as dotted lines and do not print. If you

have applied borders to your table you won't see the gridlines, as they remain obscured by the borders.

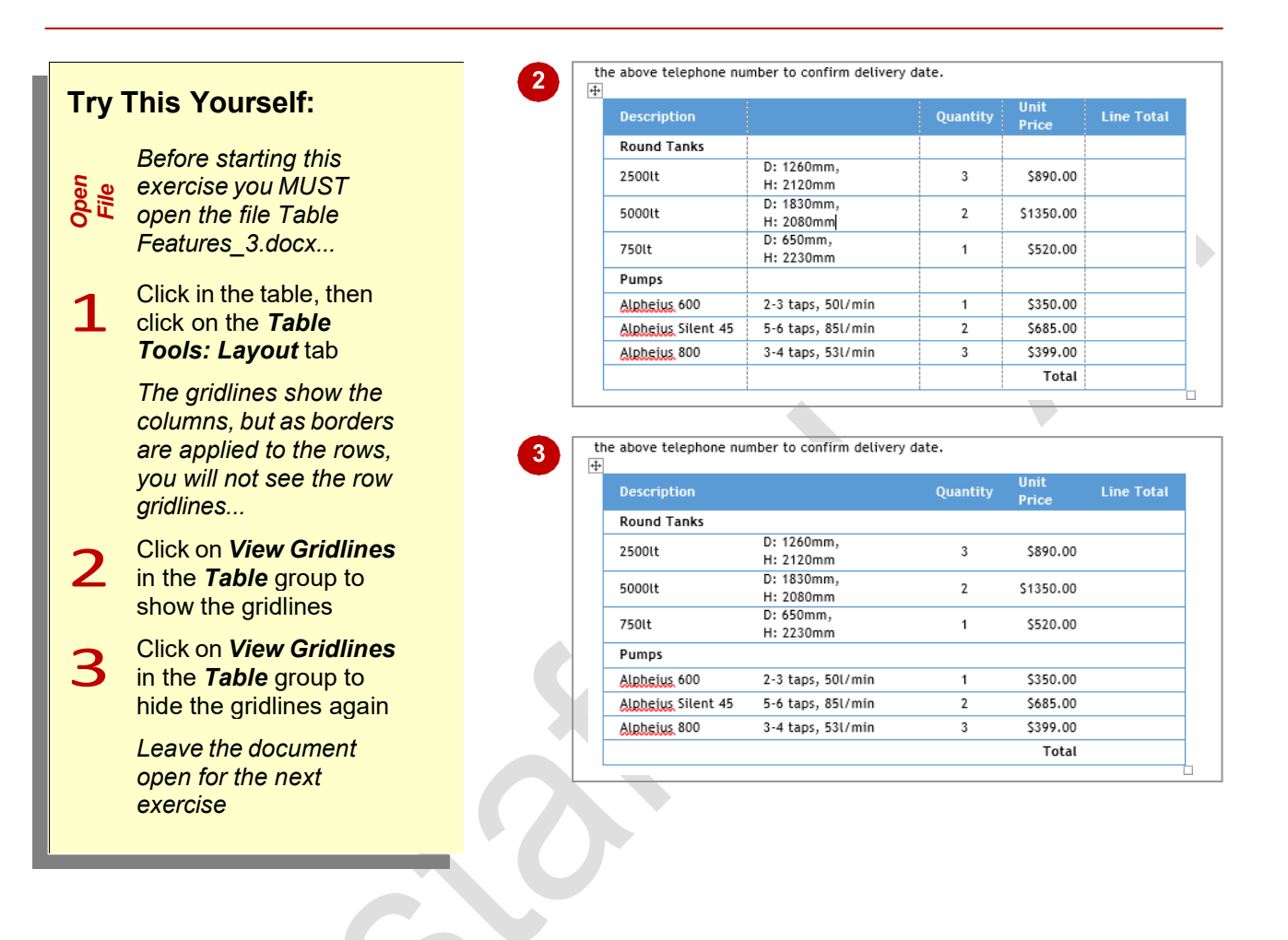

### **For Your Reference…**

To *display* or *hide gridlines*:

- 1. Click in the table
- 2. Click on the *Table Tools: Layout* tab
- 3. Click on *View Gridlines* in the *Table* group

#### **Handy to Know…**

• Gridlines do not appear if you view the document in *Print Preview* or in a web browser.

# **INSERTING FORMULAS INTO A TABLE**

Word can conduct simple calculations in tables such as subtracting by using *formulas*. A formula is an instruction you can insert into a table that tells Word what data to calculate and how to

calculate it. Word uses a *function* name to identify the calculation (such as *SUM* for addition), and the cells as references (such as cell *C4*) to determine the data to be calculated.

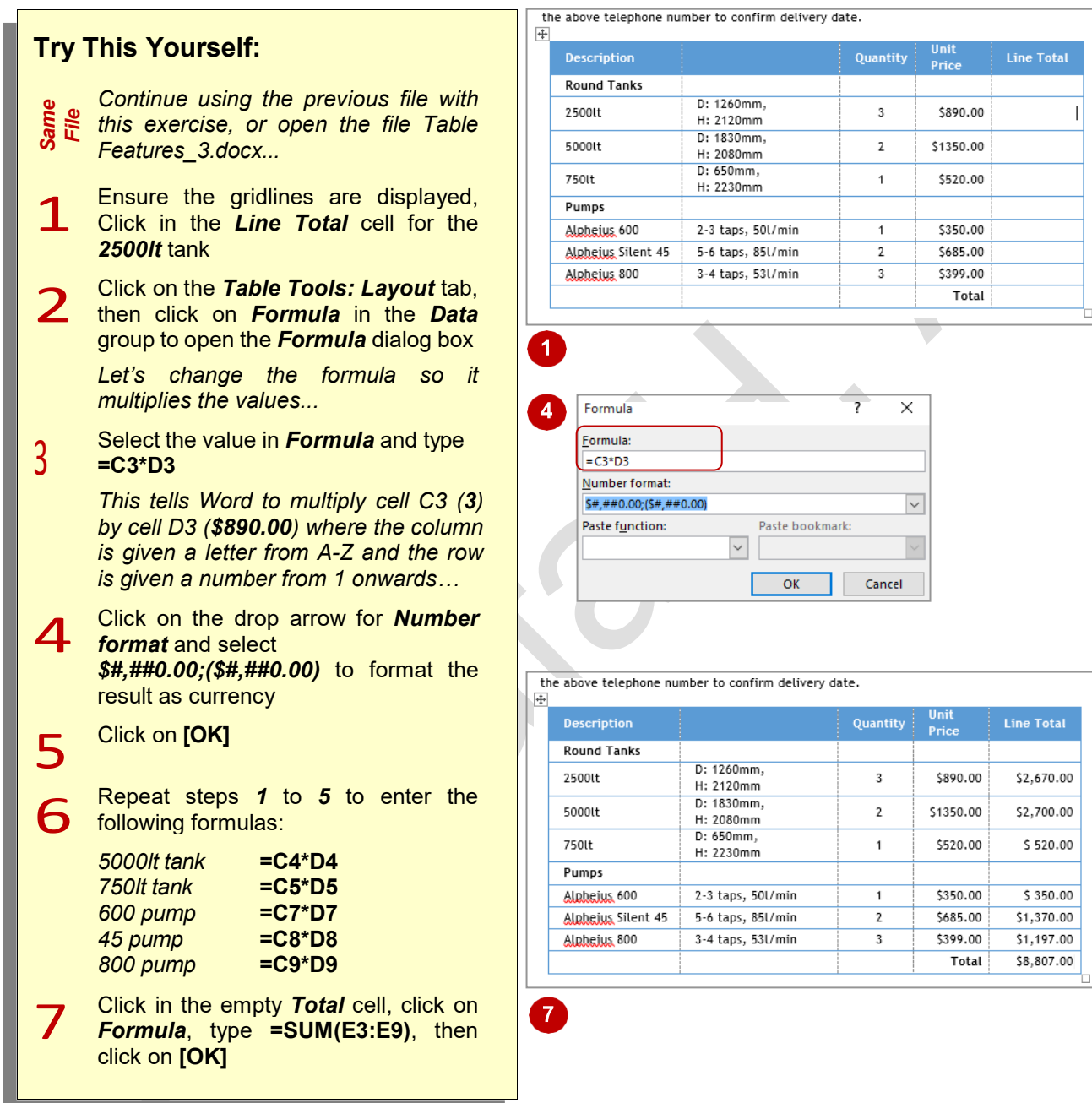

### **For Your Reference…**

To *insert* a *formula* into a *table*:

- 1. Click in the cell, then click on the *Table Tools: Layout* tab
- 2. Click on *Formula* and type the *Formula*
- 3. Select a *Number format*, then click on **[OK]**

#### **Handy to Know…**

- The *Formula* dialog box has a list of built-in *functions* − such as *Average*, *Maximum*  and *If* − that you can paste into the *Formula*  field. Using this feature will help to ensure that you type the formula correctly.
- S. Select a **Number format**, then click on **[UN]**<br>to multiply values.<br>MUSTANSIRIYAH UNIVERSITY \ COLLEGE OF DENTISTRY \ FIRST STAGE MUSTAFA H. ALI • You can use the function *PRODUCT(LEFT)* to multiply values.

# **UPDATING FORMULAS IN A TABLE**

A significant drawback when using *formulas* in Word is that the formula does not update automatically if the data in one of the dependent cells changes. For example, if you change the

quantity of an item, the line total for that item will not update automatically. You can, however, instruct Word to refresh all formulas in a table after changing any data.

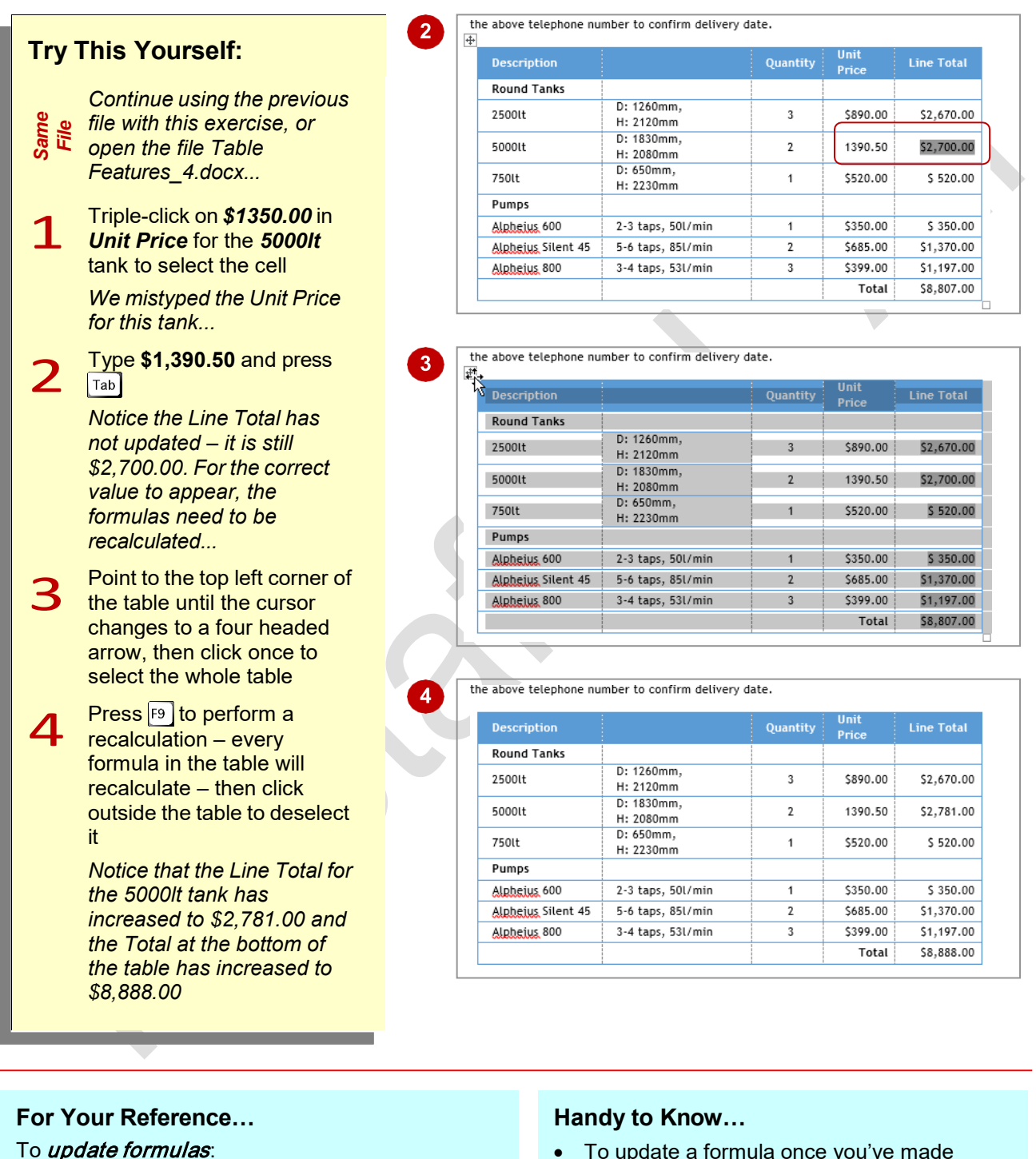

• To update a formula once you've made changes to its dependent data, right-click on the formula and select **Update Field**. This will recalculate the cells and update the formula value.

1. Make changes to the cell value(s)

2. Select the table

3. Press<sub>[9]</sub>

# **SORTING TABLE DATA**

The *Sort* function lets you sort data in a table. Data can be sorted alphabetically, numerically or by date, in either ascending or descending order. So whether you want to organise an address

book or know at a glance which product is selling best, you can present the data in a table and then sort it.

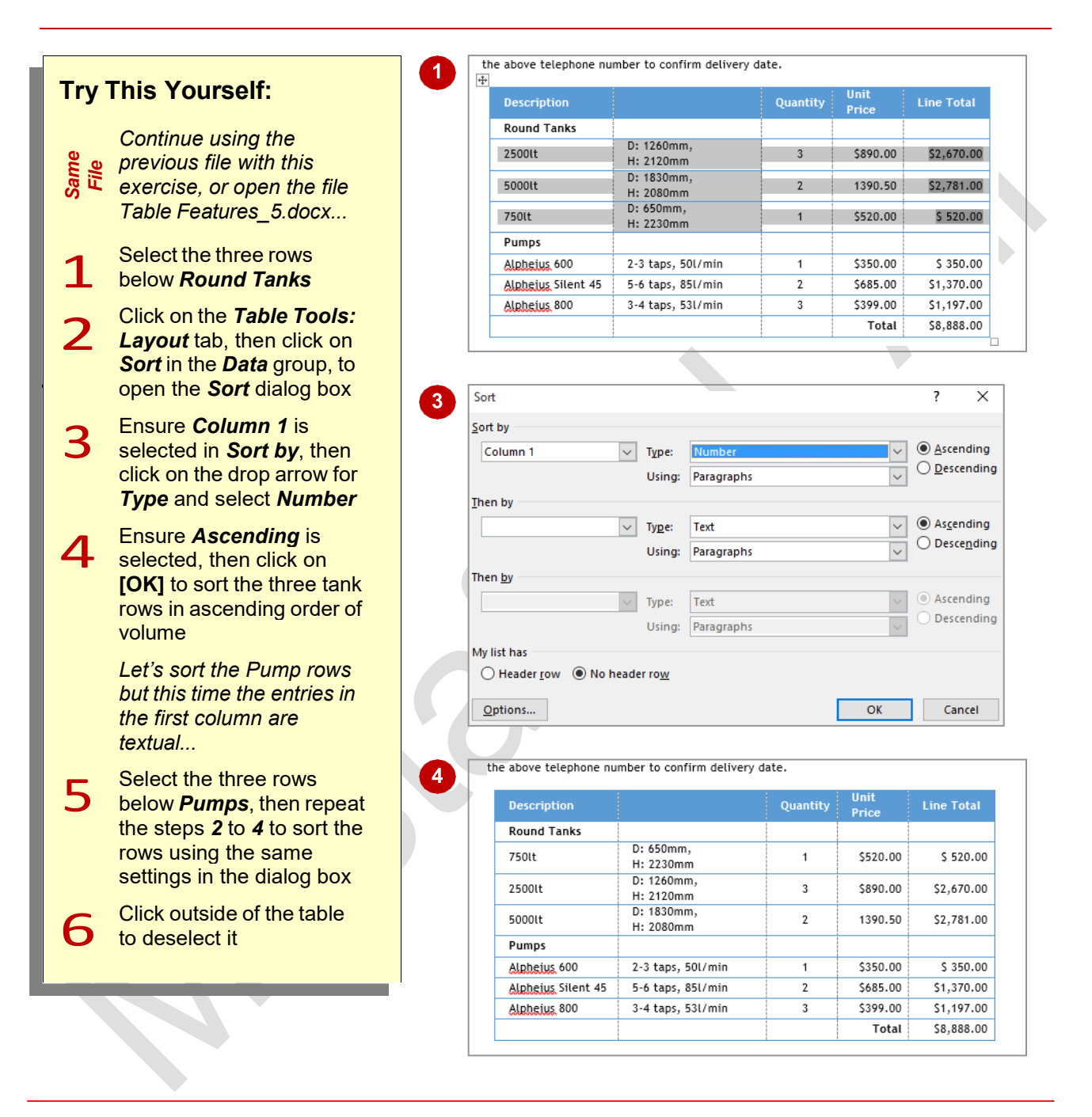

### **For Your Reference…**

#### To *sort table data*:

- 1. Select the cells containing the data to be sorted
- 2. Click on the *Table Tools: Layout* tab, then click on *Sort* in the *Data* group
- 3. Select the sort criteria, then click on **[OK]**

### **Handy to Know…**

• To sort data in descending order select *Descending* in *Sort by* in the *Sort* dialog box.

# **MERGING TABLE CELLS**

You can merge two or more cells in a table. When you merge cells, all selected cells will become a single cell. This is useful for headings that span across several columns, for example.

To merge two or more cells, select the cells to merge and then apply the *Merge Cells* command to the selection.

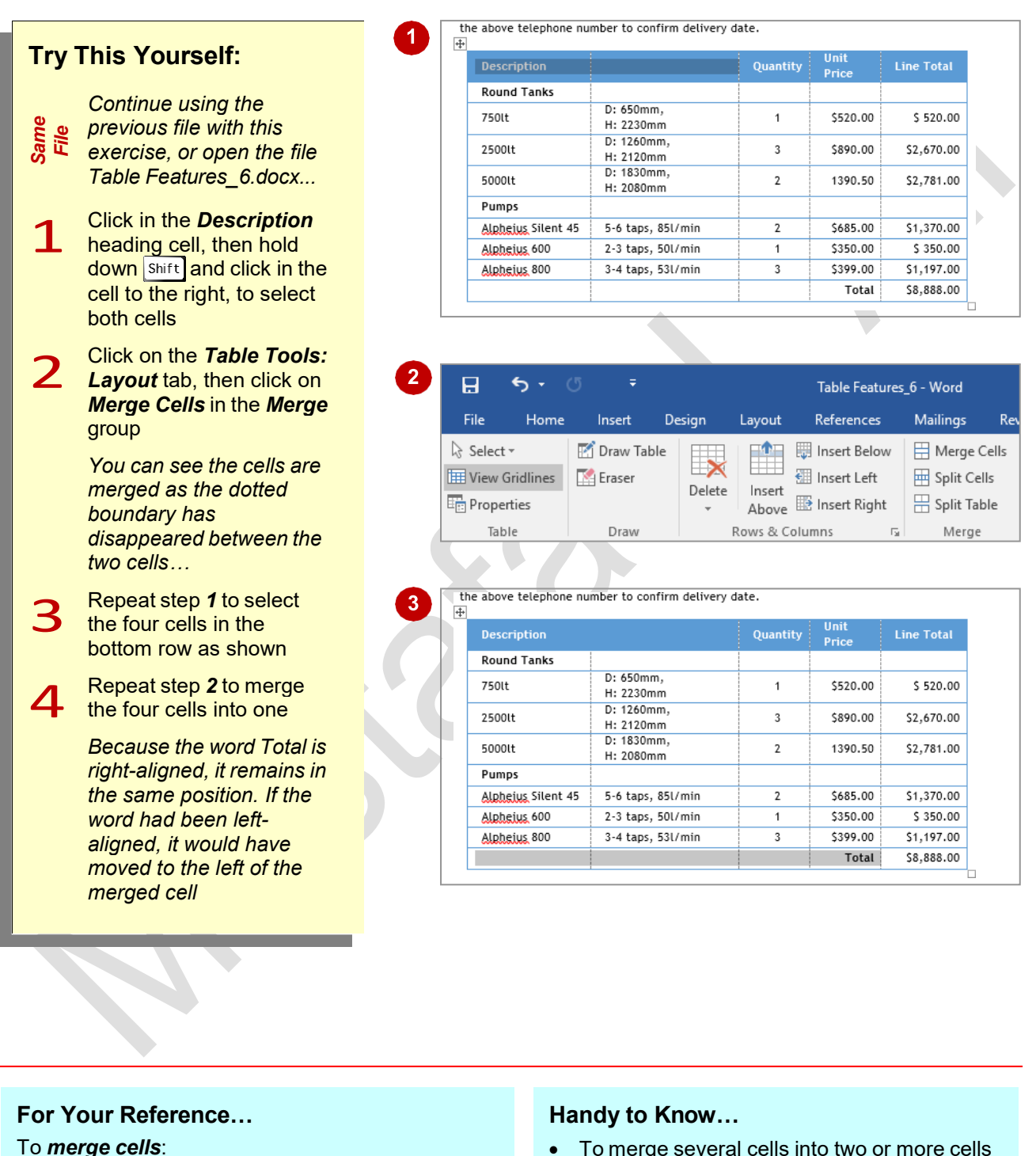

- 1. Select the cells to be merged
- 2. Click on *Table Tools: Layout* tab, then click on *Merge Cells* in the *Merge* group
- To merge several cells into two or more cells (such as merging 8 cells into 4 cells), select the cells, click on *Split Cells* in the *Merge*  group, to open the *Split Cells* dialog box, ensure that *Merge cells before split* is ticked, then enter the desired number of columns or rows.

# **SPLITTING TABLE CELLS**

The *Splitting Cells* tool lets you select one or more cells and split them into several cells. This feature is particularly useful where you need more cells in a particular row. For example, if you

have created a form, you might split two cells into six cells so that you can include several fields of data on the same row.

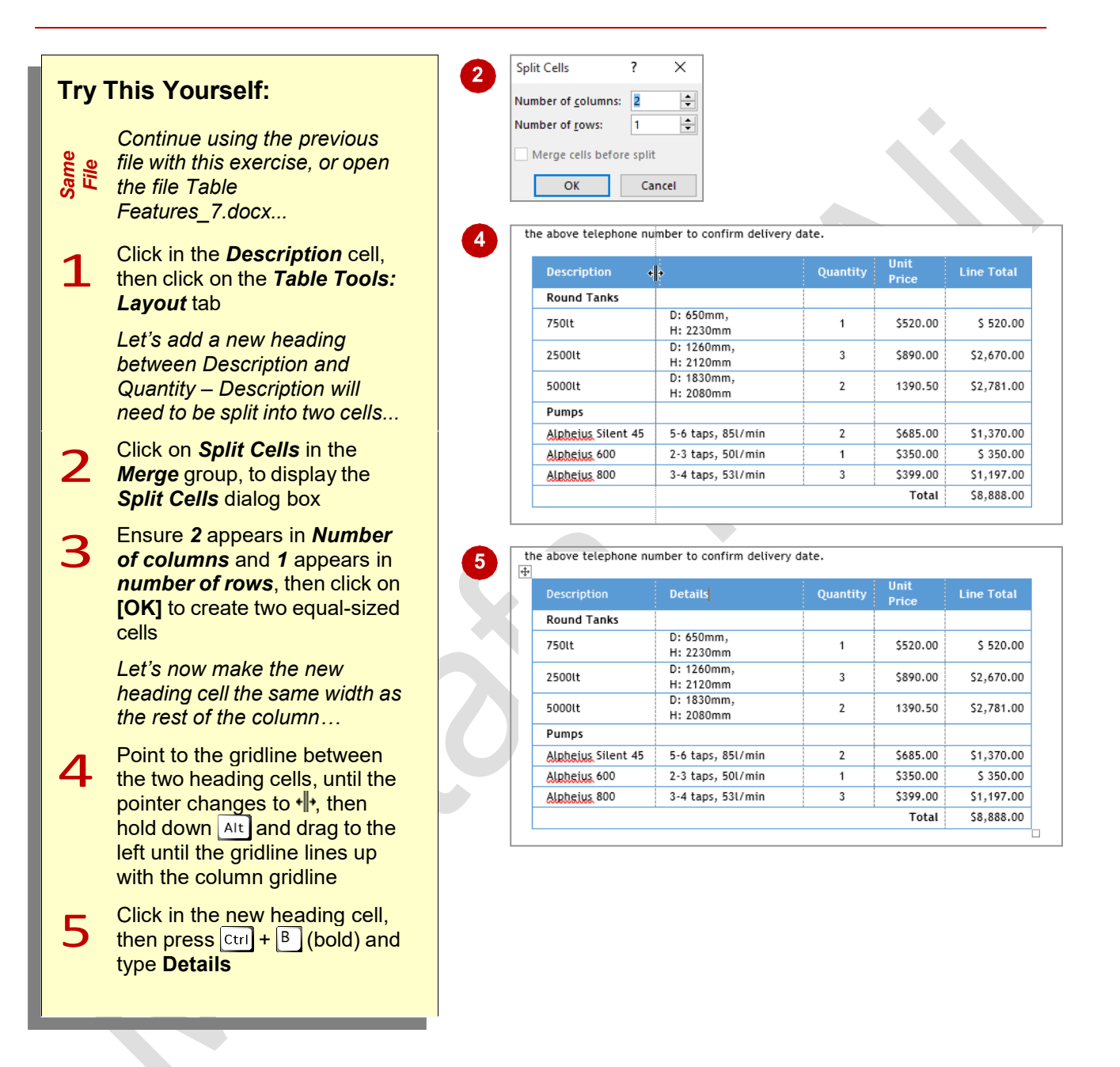

#### **For Your Reference…**

To *split cells* in a *table*:

- 1. Select the cell(s) to split
- 2. Click on the *Table Tools: Layout* tab, then click on *Split Cells* in the *Merge* group
- MUSTANSIRIYAH UNIVERSITY \ COLLEGE OF DENTISTRY \ FIRST STAGE MUSTANSIRIYAH UNIVERSITY \ COLLEGE OF DENTISTRY \ FIRST STAGE 3. Specify the number of columns and/or rows that you want to split the cell(s) into, then click on **[OK]**

#### **Handy to Know…**

If you have multiple cells selected (for example 8 cells in one column), you can split them into numerous columns (e.g. 4) and merge them into a reduced number of rows (e.g. 2) simultaneously using the *Split Cells*  dialog box.

# **UNDERSTANDING TABLE PROPERTIES**

Tables offer much more flexibility than simply allowing you to create a grid of columns and rows. Many of the extra features you may require for your table can be found in the *Table*

**Properties** dialog box. You can access this dialog box via the dialog box launcher for the *Cell Size*  group on the *Table Tools: Layout* tab.

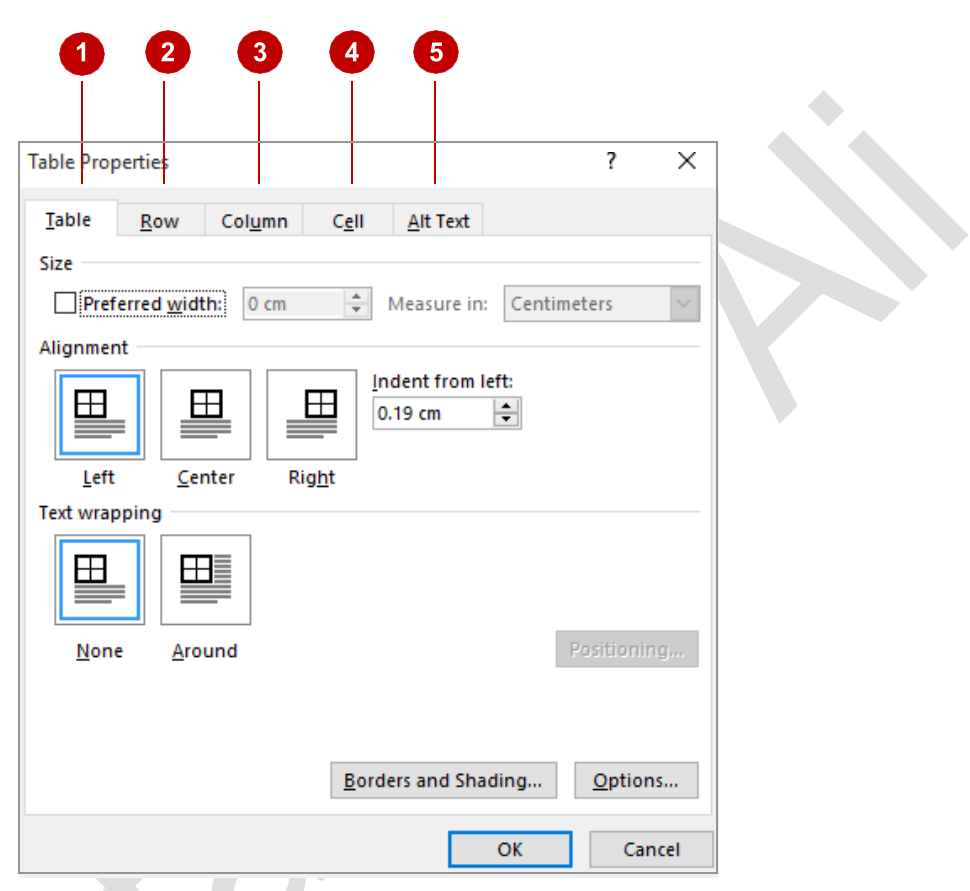

**1 Table** Use the settings in the **Table** tab to specify how wide the table should be (**Preferred width**), its alignment on the page, how text should be wrapped around the table, how far the table should be indented from the left margin and borders and shading options. You can also set default cell margins and cell spacing via **[Options]**. **2 Row** Use the settings in the **Row** tab to specify how high one row, several rows, or all rows should be, whether a row should act as a header row, and whether the row can break across pages. **Column** Use the settings in the **Column** tab to specify how wide one column, several columns or all columns should be. **4 Cell** Use the settings in the **Cell** tab to specify how wide an individual cell should be and how the text within the cell should be vertically aligned (top, centre or bottom of the cell). You can click on **[Options]** to specify the default internal margins for an individual cell. **F Alt Text** In the event that the table will be uploaded onto the web and visitors to the web page are waiting for the table to load or cannot see the table, you can insert alternative text that will be displayed in place of the table. Here you might enter the name or description of the table.

# **ALIGNING TABLES**

You can align a table on a page, selecting to leftalign, centre-align or right-align the table. This is useful if the width of the table doesn't extend across the page, or to improve the layout of your

document. Word has several table alignment options available in the *Table Properties* dialog box.

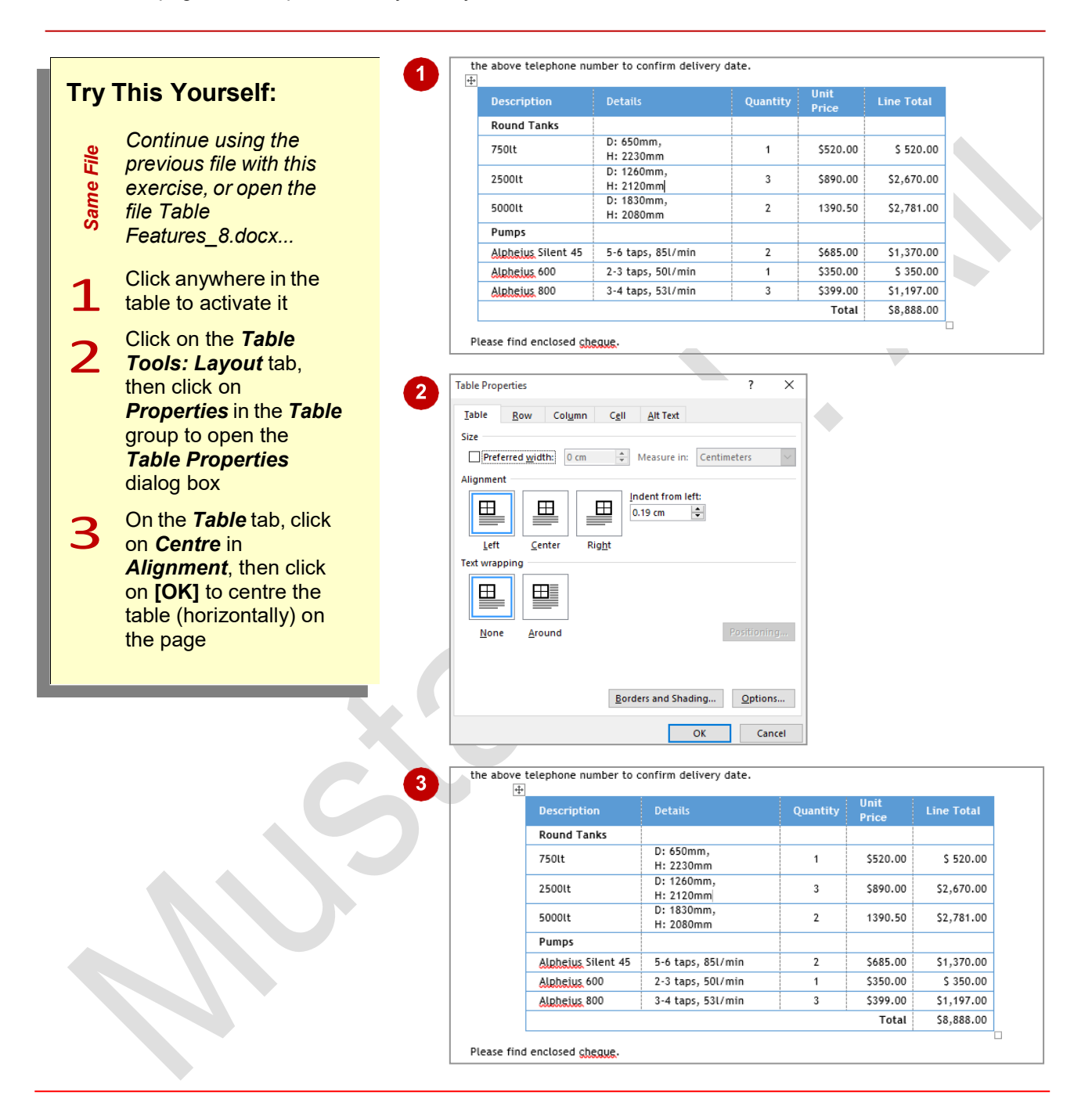

### **For Your Reference…**

To *align tables* on the *page*:

- 1. Click in the table
- 2. Click on the *Table Tools: Layout* tab
- 3. Click on *Properties* in the *Table* group
- 4. Select an *Alignment* option
- 5. Click on **[OK]**

### **Handy to Know…**

• You can open the *Table Properties* dialog box by right-clicking on a table and selecting **Table Properties**, or by clicking on the dialog box launcher for the *Cell Size* group.

# **CHANGING THE DIRECTION OF TEXT**

You can change the direction of text in tables so that it appears vertically rather than horizontally. Changing text direction is a useful feature for specialised tables such as price lists, reports,

invoices, and the like. Click repeatedly on *Text Direction* on the *Table Tools: Layout* tab to cycle through some of the available styles and select the style you want.

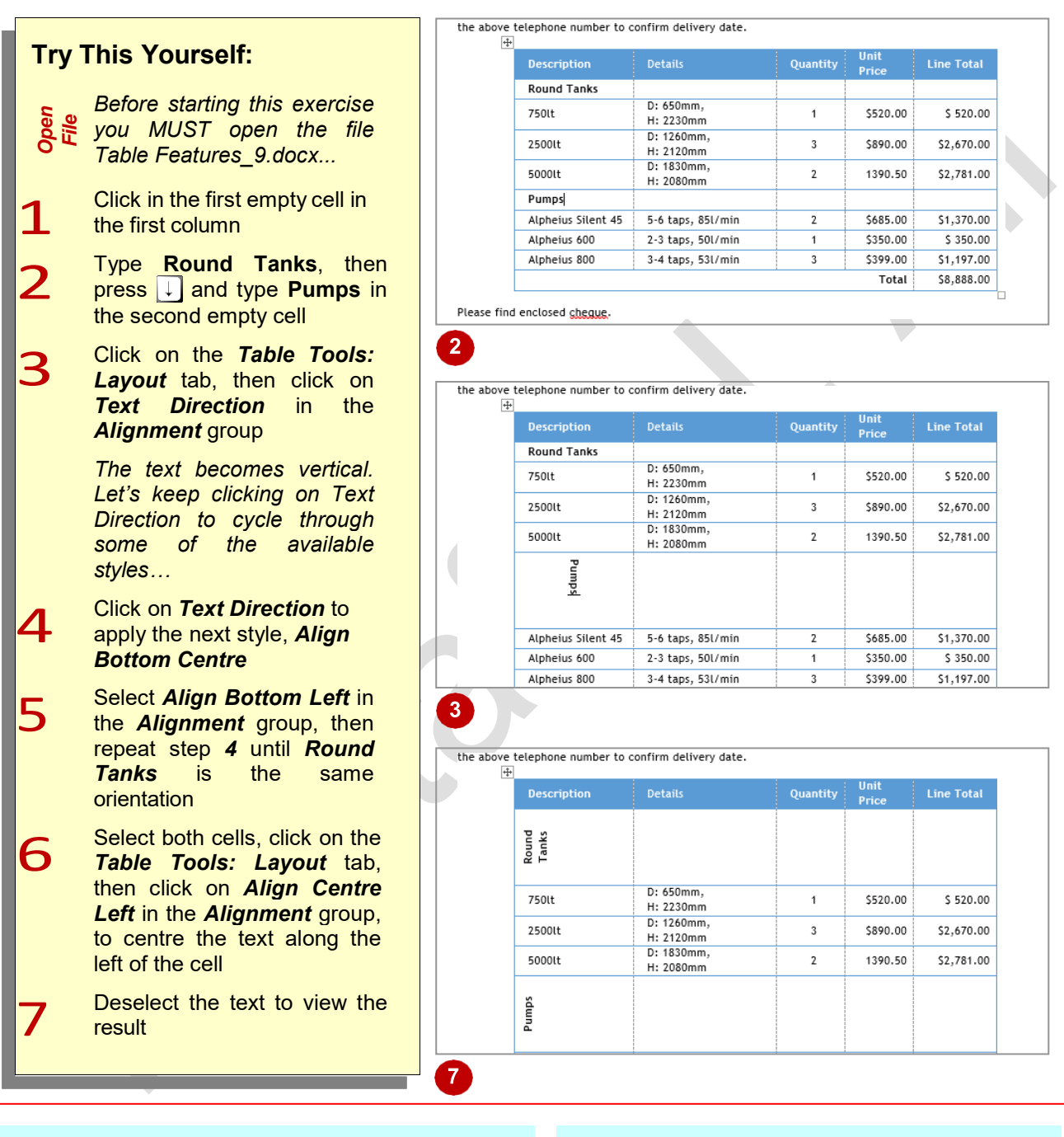

### **For Your Reference…**

To *change text direction* in a *table*:

- 1. Select the text to be rotated
- 2. Click on the *Table Tools: Layout* tab, then click on *Text Direction*

### **Handy to Know…**

• Rather than cycling through the text direction options by clicking repeatedly on *Text Direction*, you can also right-click on the cell and select **Text Direction** to display the *Text*  **Direction** dialog box and then choose an option directly.

# **REPEATING HEADING ROWS**

If you have a table with many rows, such as a contact or product list, the table may extend across multiple pages. In this instance, when the user is looking at a section of the table that is not

on the first page, it may be hard to navigate if the headings only appear at the top of the table. This can be resolved by repeating the header row at the top of each page.

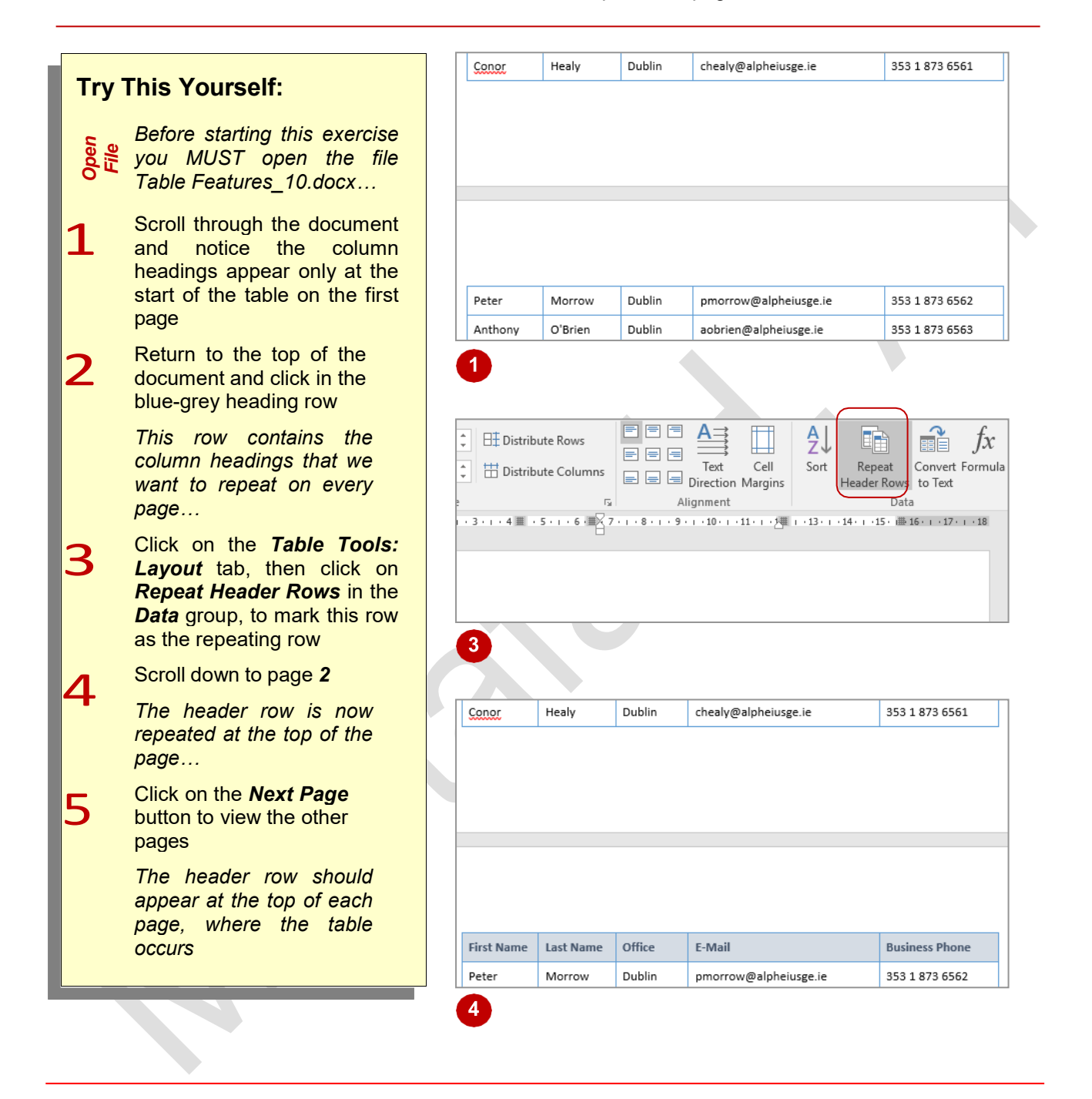

#### **For Your Reference…**

To *insert* a *repeating header row*:

- 1. Click in the row that contains the headings
- 2. Open the *Table Tools: Layout* tab
- 3. Click on *Repeat Header Rows* in the *Data* group

#### **Handy to Know…**

• Note that the *repeating header row* feature will not work on a table that has been split over two pages with a manual page break. When inserting a page break between a table, Word recognises the tables as two separate tables.

# **CONVERTING A TABLE TO TEXT**

Word lets you convert tables to text. You can choose to convert the whole table or a range of contiguous rows anywhere within the table. You cannot convert selected cells. As part of the

conversion, you can specify the separator character that will be used in place of the column boundaries, such as tabs or spaces, while each row will be separated with paragraph marks.

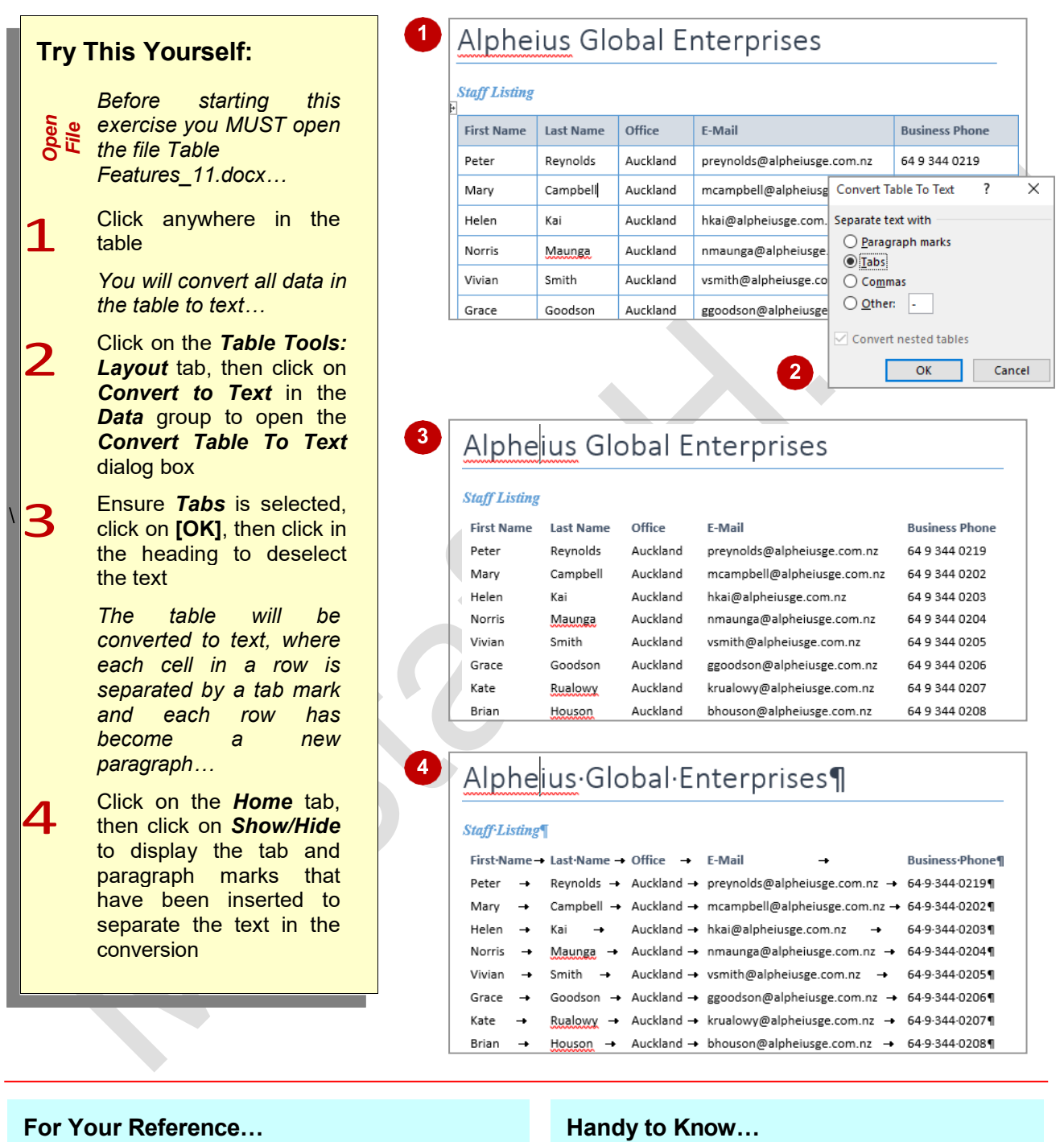

#### To *convert* a *table* to *text*:

- 1. Click in the table, then click on the *Table Tools: Layout* tab
- 2. Click on *Convert to Text* and select a separator
- 3. Click on **[OK]**

9alagraph, click on **Paragraph marks** in the<br>Convert Table To Text dialog box.<br>MUSTANSIRIYAH UNIVERSITY \ COLLEGE OF DENTISTRY \ FIRST STAGE MUSTAFA H. ALI • Although separating the text using tab marks produces a pleasing effect when converting a table to text, you can choose other separator characters. For example, if you want each cell entry to be converted to a new paragraph, click on *Paragraph marks* in the *Convert Table To Text* dialog box.